# BLUE ARP

#### Operation Manual

Corresponds to BlueARP v2.5.2

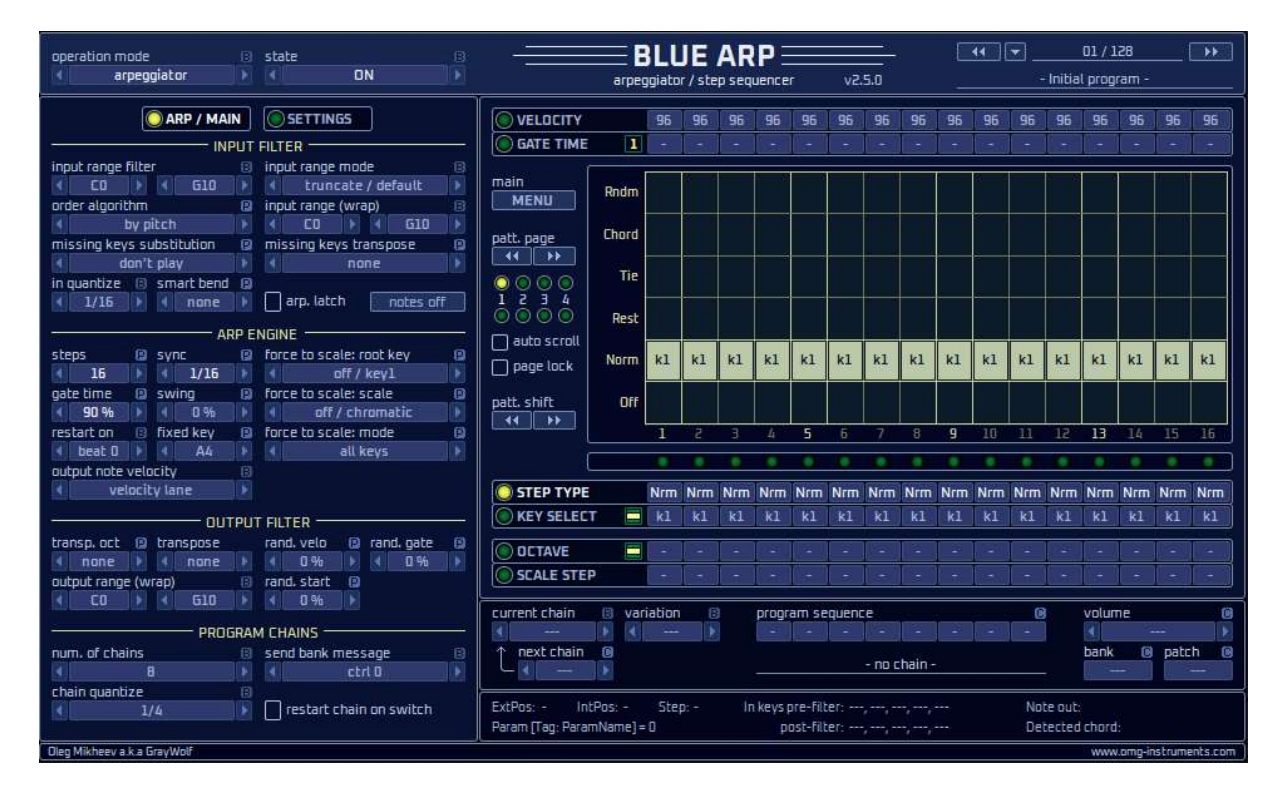

### Pattern Arpeggiator / Step Sequencer / Drum Sequencer

VST/AU midi-FX plug-in for Windows & OSX

by Oleg Mikheev aka Graywolf

http://www.omg-instruments.com

## **Table of Contents**

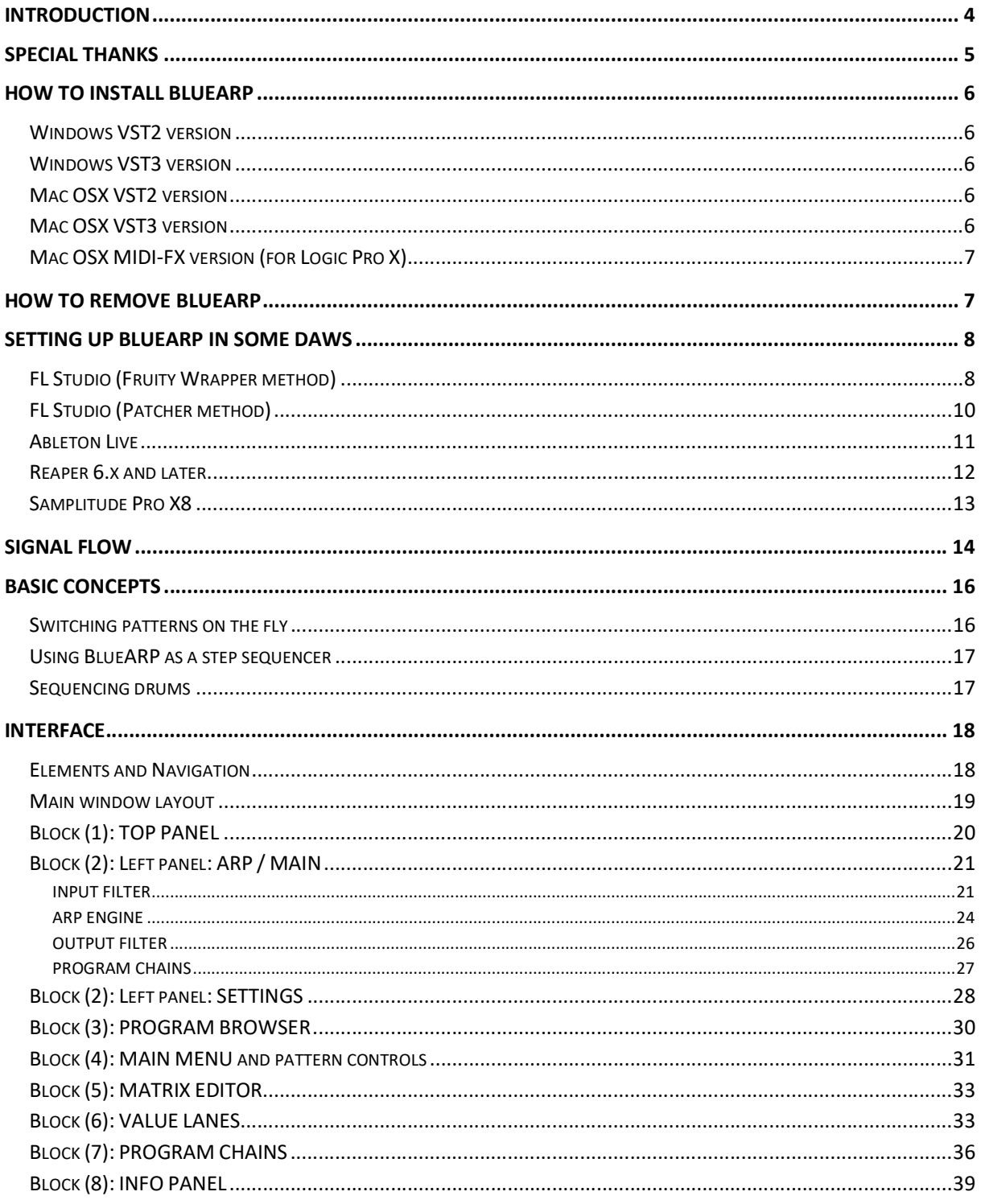

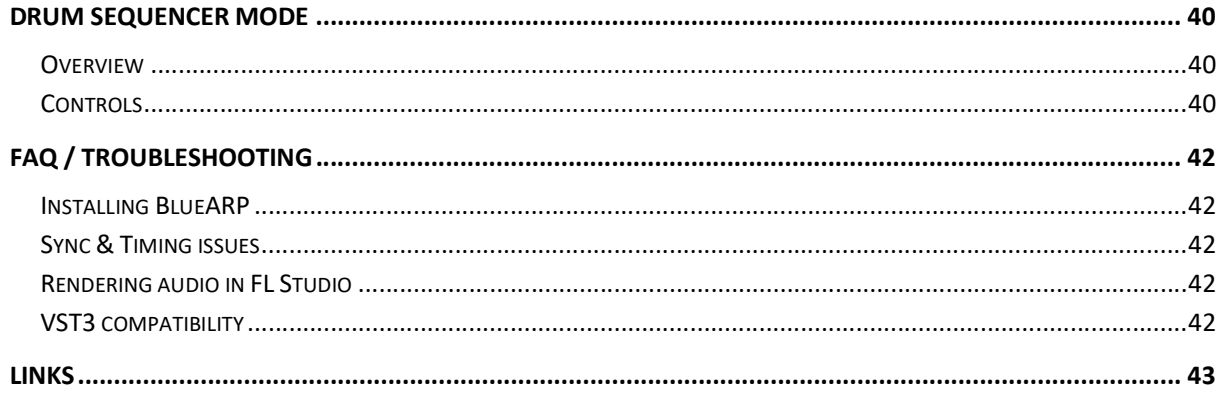

## Introduction

BlueARP is a programmable pattern arpeggiator / step sequencer, it comes as a VST or MIDI-FX plug-in for Windows and OSX. BlueARP is a pure MIDI plugin, it doesn't generate any sound by itself but transforms MIDI messages. It has to be routed to either software or hardware synth in any VST/AU-enabled DAW (Digital Audio Workstation) like FL Studio, Ableton Live, Cubase, Reaper, Logic Pro, etc.

Basically, you need to program some pattern in BlueARP, then you play some chords and BlueARP transforms these chords into melodic phrases according to the pattern you programmed or selected. BlueARP was designed for electronic music genres (like Trance, House, New Wave etc.), but its usage it not limited to these genres.

From 2022, BlueARP has its hardware counterpart called BlueARP DM (Desktop Module), find out more at www.omg-instruments.com.

#### Compatibility info

Formats: VST 32-bit (windows only), VST 64-bit, AU MIDI-FX 64-bit (for Logic Pro X) OS: OSX (10.9 or later, tested on 12.7.3), Windows XP or higher

#### Features

- Up to 64 steps per pattern;
- Up to 128 programs per bank;
- «Chains» feature to chain patterns together into longer «super-patterns»
- Chains can be switched on the fly with real-time quantization;
- 128 factory patterns to start with;
- Intuitive matrix editor to program patterns quickly;
- Almost all controls can be automated;
- Up to 5 input keys in a chord;
- Real-time input note quantization;
- Chord recognition, you can crease chord-based patterns;
- Input range setting for keyboard-split performances;
- Separate settings for octave and semitone per step transpose;
- Configurable color schemes (skins);
- Dedicated 'drum sequencer' mode since v2.5.0
- Chord-driven chain switching since v2.5.0

To get the idea what can be done with BlueARP, check these videos:

https://www.youtube.com/watch?v=1KOGVuElrhY

https://www.youtube.com/watch?v=retDsYjPokA

These are live performances using BlueARP with FL Studio, but the same can be done with Ableton Live and many other DAWs.

## Special thanks

Thanks to community at KVR audio forums, there are lots of great people there who are interested in electronic music and tools and I feel this was the right place to put the first BlueARP release back in 2012: https://www.kvraudio.com/forum/viewtopic.php?t=361311,

… and as of 2024, this thread is still going.

Special thanks to Saif Sameer aka phreaque, who was one of the earliest beta testers, he devoted lots of time to keep that KVR thread online and he was the one who encouraged me to cooperate with Image-Line team and bring BlueARP to FL Studio as a stock plugin (while I was FL Studio user for years already). Also, he coined various cool ideas, the idea of chord-driven chains which was implemented in v2.5.0 as 'chain variations'.

Thanks to Image-Line team, who welcomed the idea of integrating BlueARP into their product and finally made this: now BlueARP is also VFX Sequencer, stock FL Studio plugin.

## How to install BlueARP

Before installing newer version of BlueARP, it is recommended to remove the existing version first, unless you want to use both older and newer version (refer to the next chapter «How to remove BlueARP»).

#### Windows VST2 version

Step 1. Unzip the package, copy "BlueARP\_Win\_VST2\_vXXX" folder to your VST plugins directory. Normally it will be:

- C:\Program Files\Steinberg\Vstplugins\ or
- C:\Program Files (x86)\Steinberg\Vstplugins\ (for 32-bit plug-ins on Windows 64-bit)

Step 2. In you DAW (Cubase, FL Studio or whatever you use), re-scan VST plugins folder (refer to the respective manual on how to do this). «BlueARP» or «BlueARP.x64» (64-bit version) should appear in plugin list and it is now ready to use.

#### Windows VST3 version

Step 1. Unzip the package, copy "BlueARP\_Win\_VST3\_vXXX" folder to your VST3 plugins directory. Normally it will be:

- C:\Program Files\Common Files\VST3\ or
- C:\Program Files (x86)\Common Files\VST3\ (for 32-bit plug-ins on Windows 64-bit)

Step 2. In you DAW (Cubase, FL Studio or whatever you use), re-scan VST plugins folder (refer to the respective manual on how to do this). «BlueARP» should appear in plugin list and it is now ready to use.

PS. Some DAW applications may combine VST2 and VST3 version of the plugin, in some cases VST3 version may have priority over VST2 version. FL Studio, for example, has a setting "Combine VST2 and VST3 versions of the plugin".

#### Mac OSX VST2 version

Step 1. Unzip the package, copy «BlueARP\_OSX\_VST2\_vXXX» folder to your VST plugins directory. It should be one of the following:

- Hard disk/Library/Audio/Plug-Ins/VST (for all users)
- Hard disk/Users/<username>/Library/Audio/Plug-Ins/VST (for <username> only)

Step 2. In you DAW (Cubase, FL Studio or whatever you use), re-scan VST plugins folder. BlueARP should appear in plugin list and it is now ready to use.

#### Mac OSX VST3 version

Step 1. Unzip the package, copy "BlueARP\_OSX\_VST2\_vXXX" folder to your VST3 plugins directory. It should be one of the following:

- Hard disk/Library/Audio/Plug-Ins/VST3 (for all users)
- Hard disk/Users/<username>/Library/Audio/Plug-Ins/VST3 (for <username> only)

Step 2. In you DAW (Cubase, FL Studio or whatever you use), re-scan VST plugins folder. BlueARP should appear in plugin list and it is now ready to use.

### Mac OSX MIDI-FX version (for Logic Pro X)

Step 1. Unzip the package, copy "BlueARP\_OSX\_MFX\_vXXX" folder to your Audio Units directory. It should be one of the following:

- Hard disk/Library/Audio/Plug-Ins/Components (for all users)
- Hard disk/Users/<username>/Library/Audio/Plug-Ins/Components (for <username> only)

#### Step 2.

In you DAW (Logic Pro, Garage Band or Main Stage), re-scan Audio Unit plugins folder. BlueARP should appear in plugin list and it is new ready to use.

If it doesn't appear in the plugin list, try to reboot or logout/login. I got some complaints on this in 2022 and it seems like Logic now needs system reboot to see new installed MFX plugins.

You Logic Pro X doesn't see BlueARP, you can also try to run Logic in Rosetta mode, BlueARP is compiled as universal binary and should work both in Apple Silicon and Rosetta mode.

## How to remove BlueARP

BlueARP has no installer, so just remove "BlueARP\_Win\*" folder on Windows or "BlueARP\_OSX\*" folder on Mac (the one you copied during installation).

If you want to remove all traces of BlueARP in your system, also delete the following folder:

Windows: C:\Users\<user>\AppData\Roaming\BlueARP

OSX: C:/Users/<username>/Library/Application Support/BlueARP

This is the place where BlueARP stores its "ini" file with the settings like selected skin index, GUI scale. It is a small file, way below 1 Kbyte in size.

The reason I had to put these settings into separate folder is because VST/AU folder with the plugin itself often doesn't grant write permission to the plugin, so it can't save the settings.

#### Troubleshooting

When you try to delete the folder, system may give an error: "Oxanium\*.ttf" files are locked by the system. This may happen because BlueARP uses these fonts for GUI rendering, they are bundled into the package. Upon loading, system locks these files and won't allow deleting them.

To solve this problem, try the following:

- Manually delete all "Oxanuim" fonts from your system
- Reboot
- Try to delete the folder again

## Setting up BlueARP in some DAWs

If your DAW is not present in this list, refer to other VST arpeggiator manuals like Kirnu Cream, Catanya, Nora or search for tutorials with keywords «how to set up MIDI plugin in DAW ZZZ». For BlueARP procedure should be the same as for any other MIDI plugin.

### FL Studio (Fruity Wrapper method)

Load BlueARP, click the buttons as shown on picture:

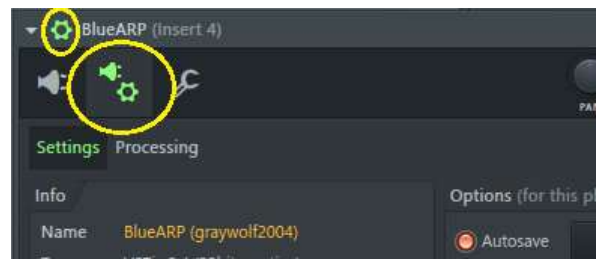

Click «SETTINGS» tab, set «Output port» to any value, not occupied by hardware MIDI devices and memorize this value (we will need it further):

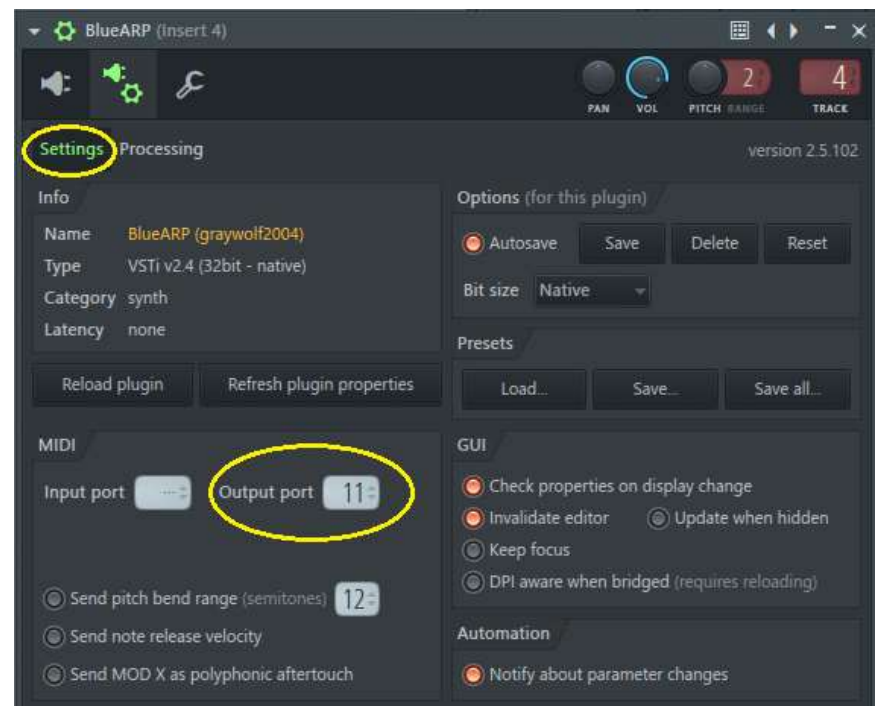

#### Return to main plugin window:

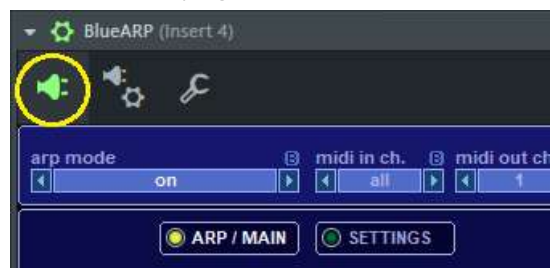

Go to Fruity Wrapper settings of a VST synth (Synth1 in our example), set «Input port» to the value we memorized on the previous step:

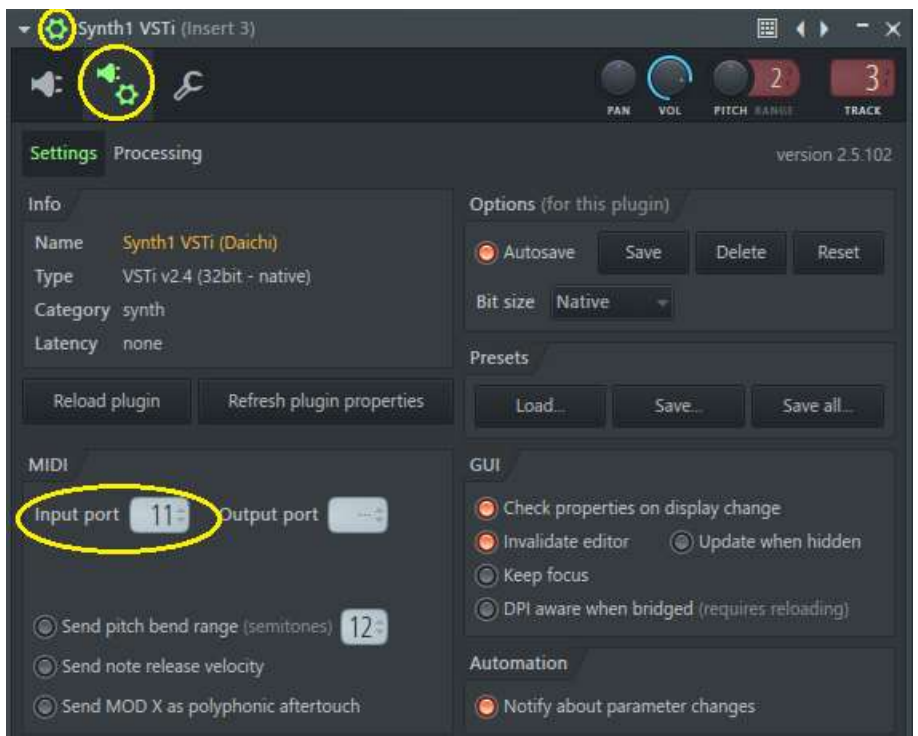

This way we tell FL Studio to route MIDI messages from BlueARP's MIDI output to Synth1's MIDI input. Just make sure this MIDI port is not occupied by hardware synths or other routings.

Hint. I usually reserve ports 1 - 10 for hardware MIDI devices and use numbers 11 and above for software routings.

### FL Studio (Patcher method)

Add «Patcher» instrument to the track, inside Patcher add BlueARP and Fruity Generator of choice (Sytrus in our example), connect them as follows:

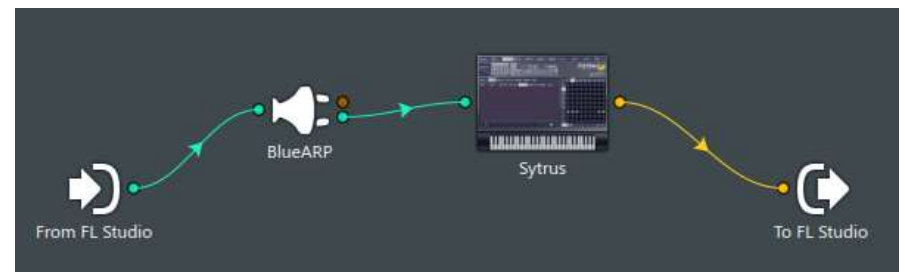

Green arrows represent MIDI signal flow, yellow arrows - audio signal.

Double cluck BlueARP to open plugin window, go to wrapping settings and set output port to any unused number (this is important, otherwise it will not work).

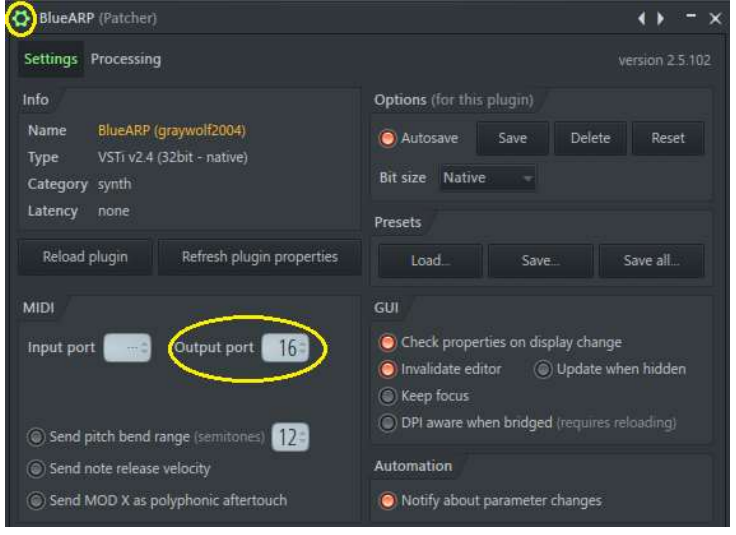

#### Ableton Live

Ableton is tricky when it comes to MIDI plugins. There are 2 options.

#### Option 1.

Load BlueARP on one track, VST synth (Synth1 VST in our case) on another.

Create a separate track (say «MIDI\_for\_BlueARP»), it will hold your MIDI clips.

For Synth1 track, set MIDI From = BlueARP (both list boxes).

For BlueARP track, set Monitor = «In».

There's an issue - BlueARP will pick up MIDI from clips only when Monitor = «Auto», but it takes notes from Keyboard only with Monitor = «In». So, you have to constantly switch monitor from «In» to «Auto». If you want to avoid it, go for Option 2.

Add 2 more tracks, one for BlueARP and another for a VST synth. Now we have 3 tracks in total:

#### Option 2.

2 MIDI\_for\_BlueARP 3 BlueARP 4 Synth1 VST  $\blacktriangleright$ 目 ø 画 Ö  $\bullet$ E o  $\circ$ 口 面  $\circ$ 目 O  $\circ$  $\square$ O  $\bullet$ 国 o  $\circ$ E 面  $\circ$ 圓  $12.$ Ю  $\mathbf{A}$ ▣ 用用 ⊟ **MIDI From MIDI From MIDI From** 2 MIDI for BlueARP v All Ins  $\overline{\mathbf{v}}$ 3-BlueARP T **I** All Channels **Fost Mixer** BlueARP ø. v v **Monitor Monitor** Monitor In Auto Off In Auto Off In | Auto | Off **MIDI To Audio To Audio To** No Output ŵ Master ó Master  $\overline{v}$ 

For the track «MIDI\_for\_BlueARP», set Monitor = «Auto».

For «BlueARP» track, set MIDI From = «MIDI\_for\_BlueARP», Monitor = «In».

For «Synth» track, set MIDI From = «BlueARP» (both list boxes!), Monitor = «Auto».

Now, use «MIDI\_for\_BlueARP» track to record patterns and «BlueARP» track to play live.

If you want to drive hardware synth (connected via MIDI), use «External instrument» device (it's in «Live Devices» list) instead of a VST.

### Reaper 6.x and later

Add a track with VSTi synth of choice, click IN FX setting

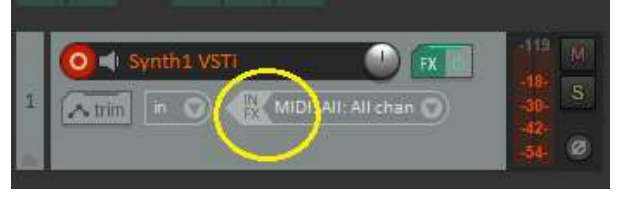

Pick BlueARP from the list

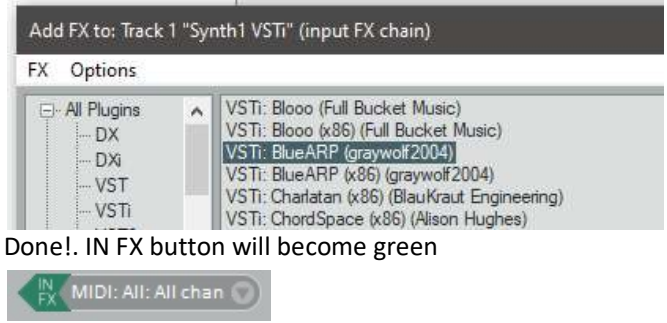

Click it to open BlueARP window.

#### Samplitude Pro X8

Newer versions of Samplitude support MIDI plugins as a track insert (no need to add separate track for the BlueARP), this is the newer «MIDI insert» method described.

First, arm new or existing track with an instrument of choice:

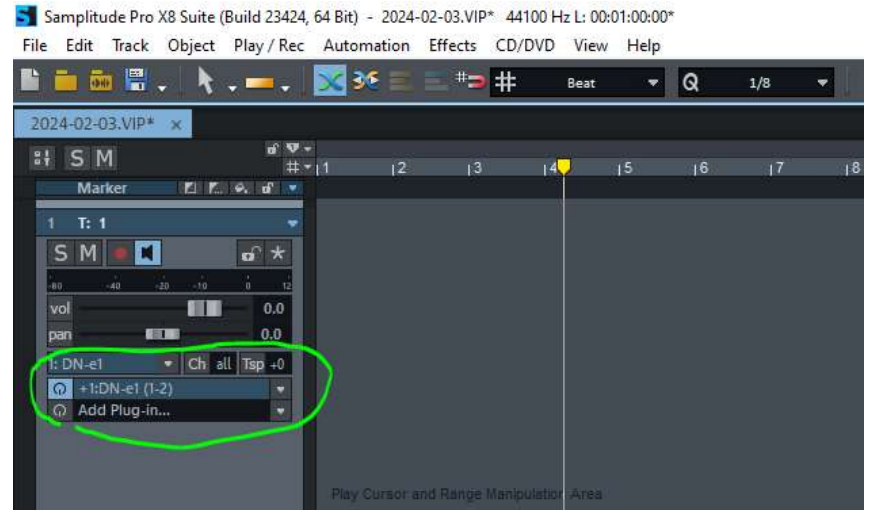

Next, click «Add Plug-in…», select BlueARP from the list. Instead of clicking «Add» button below, select «Use as MIDI Plug-in» from the drop-down list.

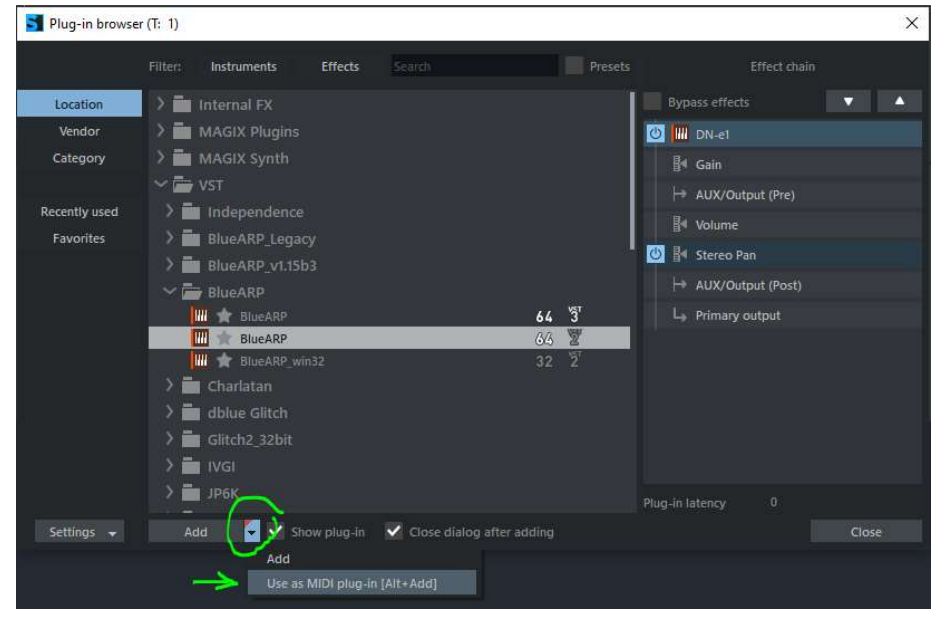

BlueARP will appear in the plugin stack above the instrument plugin:

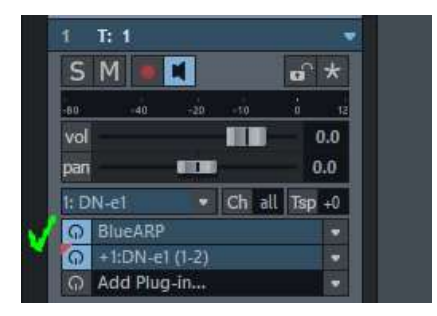

Hint: Faster way to do the same: hold ALT while selecting and adding the plugin.

## Signal flow

The picture below shows a basic data flow diagram for BlueARP. At the input BlueARP receives MIDI events from host. These are events of live pressing/releasing the keys on a MIDI keyboard or events coming from the MIDI track. At the output we have the same type of events (MIDI notes), generated by arpeggiator engine and further transposed by output filter.

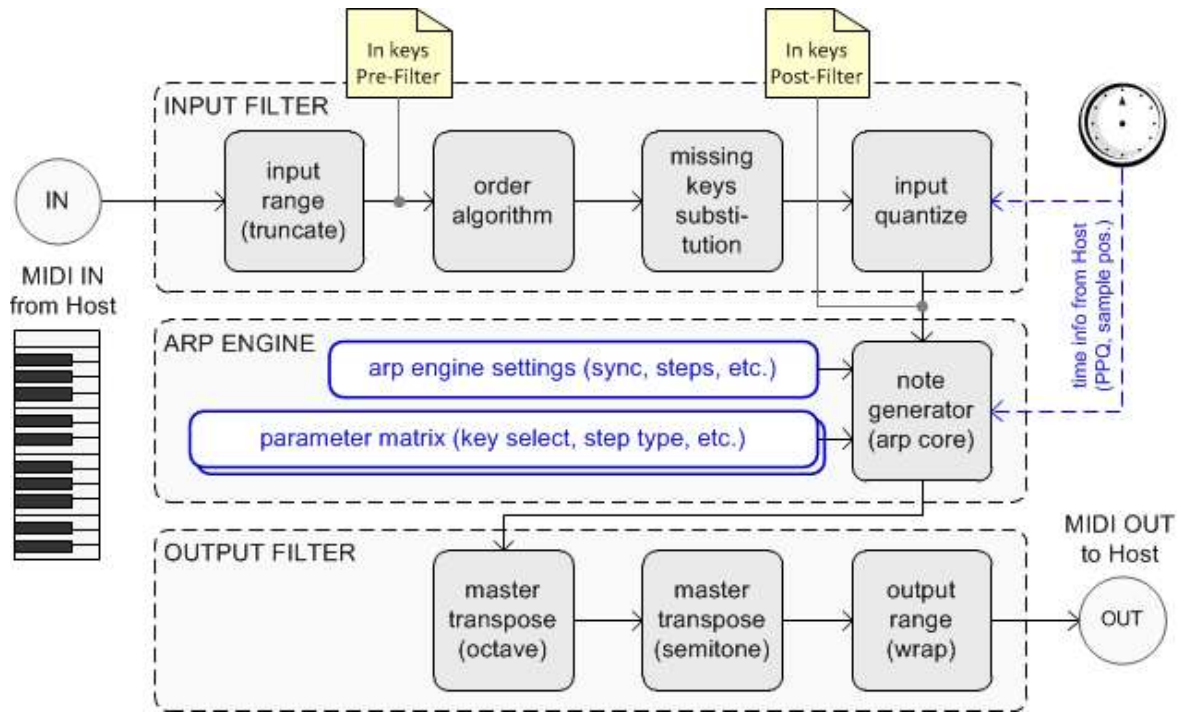

pic. 1. BlueARP processing diagram.

Main blocks are «Input Filter», «Arp Engine» and «Output Filter».

In this manual, «keys» are actually pressed notes on the keyboard, while generated «notes» come from arpeggiator output.

Input Filter receives MIDI events from Host – key press and release events, also it may be pitch bend, aftertouch and controller messages. From key «on» and «off» events, it generates Key List – an ordered list of keys with corresponding velocities (velocity is how hard you pressed a key).

«In keys Pre-Filter» is a key list as it comes from Host (keys are ordered as they were pressed). «In keys Post-Filter» represents the same key list after ordering, missing keys substitution and real-time quantization (for further details on Input Filter, go to page 21).

«In keys Post-Filter» goes directly to the arp core.

You can see what's currently in both key lists on the Information panel at the bottom:

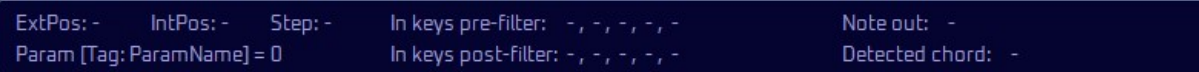

See Information panel description on page 39.

Arp Engine transforms keys coming from input filter into melodic phrases according to per-step settings in Value lanes (STEP TYPE, KEY SELECT and others). For example, «KEY SELECT» lane determines which key to take for the current step (k1 – key 1, k2 – key 2, fix – fixed key, etc.). «STEP TYPE» lane tells whether this step is a normal note (Nrm), the rest/sustaining note from the previous step (Rst) or muted (Off). Refer to page 33 for more information about Value lanes and Matrix editor.

BlueARP has unique «missing keys substitution» feature. It works like this: when you have, for example, 4 keys pattern and play 2-key chord, by default («missing keys substitution» - «don't play») all steps with KEY SELECT = k3, k4 or K5 will be muted, cause these keys are not present at the input. If you select other options for «missing keys substitution», these missing keys will be substituted with the existing ones.

There are several substitution algorithms, see page 21 for details.

Output Filter adds some post-processing to generated notes – octave / semitone transposition, wrapping notes to fit the given range. See page 25 for more details.

Program chains block allows you to merge several programs together to create longer patterns. You can automate current chain parameter and switch chains on the fly – it was implemented with live performances in mind. See page 36 for more details.

## Basic Concepts

#### Switching patterns on the fly

You can either switch programs or assign programs to chains and switch chains. While you can switch programs on the fly during the performance, this switching will not be quantized and you may experience some early/missing notes at the output. In BlueARP, it is better to use chains instead.

Chain is a pre-programmed sequence of programs, which can be automated and changed on the fly/ Each chain can contain just 1 program or up to 8 programs, which will play one after another.

The main advantage of chains: chain switching is quantized according to this setting on the left panel:

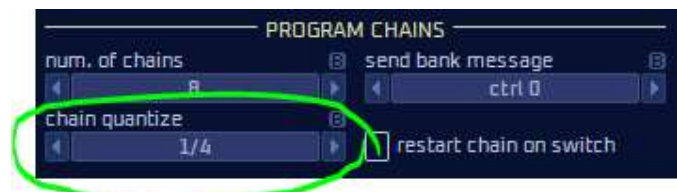

In this case, chain will actually switch not when you change «current chain» param, but at the start of the next beat (or 1/4 of a bar). While chain is about to switch but didn't switch yet, it is highlighted with a white frame and the numbers «1 > 2» say that it is switching from chain 1 to chain 2, but yet is on chain 1.

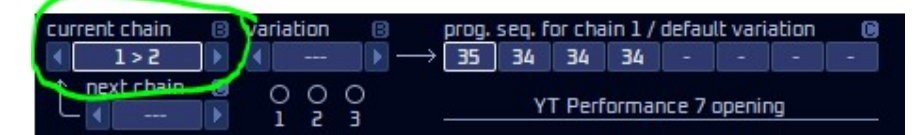

Chain variations add even more flexibility to chains: you can have up to 3 variations per chain, each with its own program sequence, triggered by a certain chord, key, root note, etc. For example, this condition is input key k1 is in range C0 .. C1:

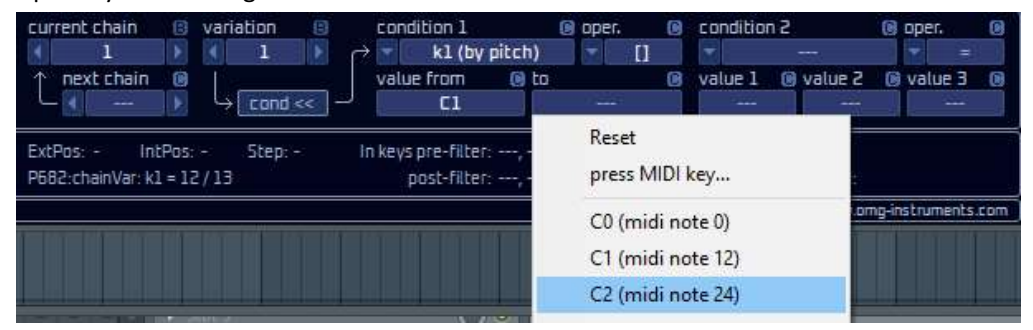

Once this condition is true, chain variation will trigger automatically (see page 36 for details on chains and chain variations).

#### Using BlueARP as a step sequencer

To do this, set all steps in your program to «Fixed»: select the KEY SELECT lane, then right-click on the matrix somewhere on the «Fix» value, choose «Set all steps to 'Fix'».

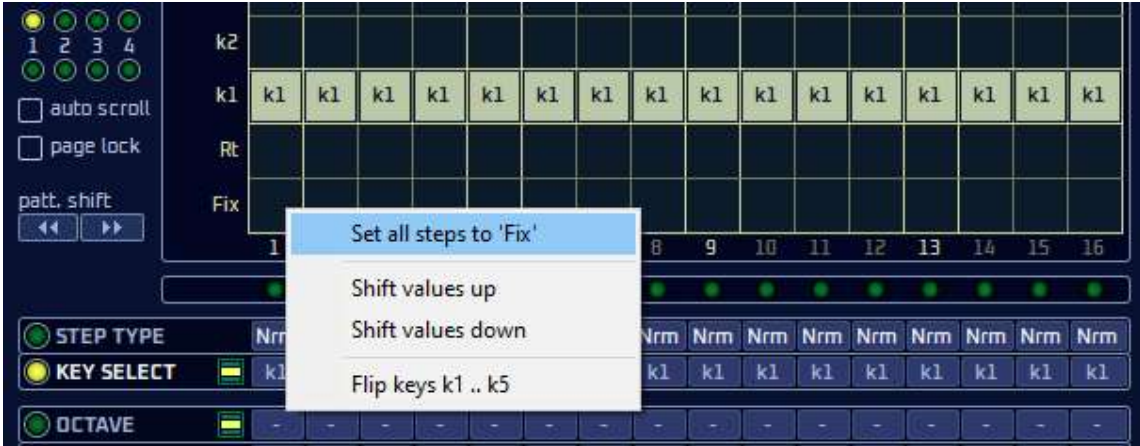

All KEY SELECT lane values will become «Fix» and now output notes will be bound to «fixed key» param in ARP ENGINE block:

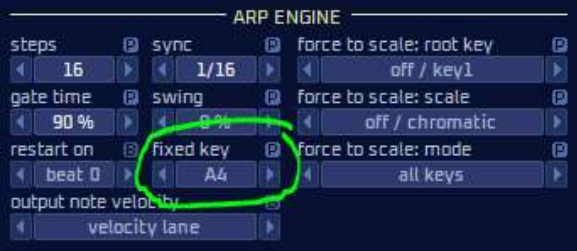

#### Sequencing drums

To sequence drums with BlueARP, first switch it to «drum sequencer» operation mode:

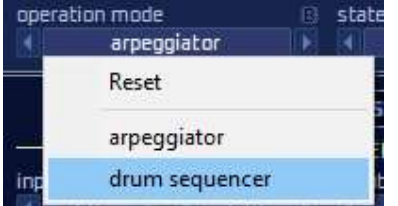

See «DRUM SEQUENCER mode» chapter on page 40 for more details.

Note: There's no limitation to use BlueARP for drums in «arpeggiator» mode and for melodies in «drum sequencer» mode, but still drum sequencing mode is better suited drums.

## Interface

#### Elements and Navigation

The main GUI element is a «value box», either surrounded by arrow buttons or not:

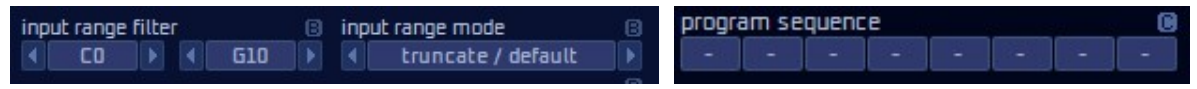

There are several ways to adjust the value:

- left-click and hold on the box, drag it up or down;
- place the pointer over the box, use mouse wheel to adjust the value;
- $\bullet$  click  $\blacksquare$  buttons to adjust the value;
- right-click on the box and select value from the popup menu

 $\blacksquare / \blacksquare$  marks next to control tell whether this particular parameter is saved with a bank (B), program (P) or chain (C). Global settings are stored in BlueARP.ini file and marked as (G).

When you switch programs, (B) or bank-related parameters stay the same.

(C) or chain-related parameters are dependent on «current chain» setting (chains are described at page 19).

Almost all editable parameters have right-click popup menus, they mostly contain list of values to select from or actions to perform (copy, paste, etc.), for example

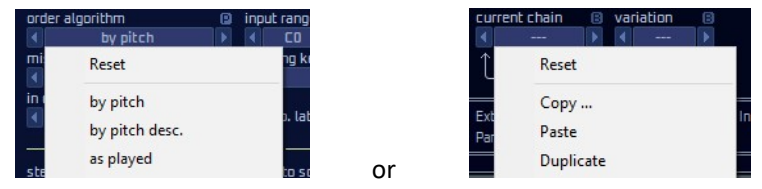

#### Main window layout

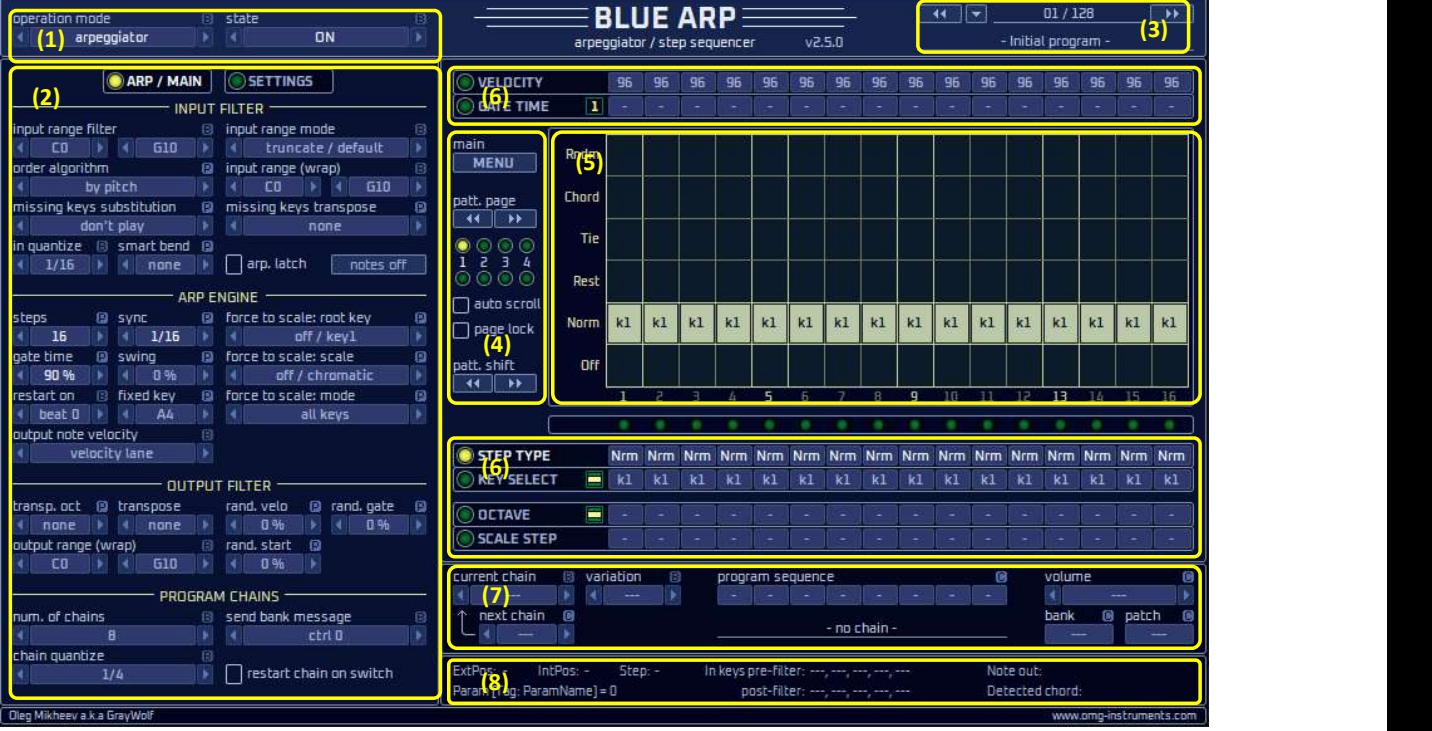

Here are brief descriptions of GUI blocks. For more info, go to the respective chapters.

- (1) Top panel contains arp mode, midi in channel and midi out channel. All are bank-related (B). So, when you switch programs, these settings remain the same;
- (2) Left panel has 2 pages ARP / MAIN and SETTINGS. ARP / MAIN page contains all step-independent arpeggiator settings like number of steps, synchronization, key sort order etc. Some are bankrelated (B), some are program-related (P). SETTINGS page has midi filtering options, GUI settings and some other rarely changed stuff;
- (3) Program browser is there to select programs and to rename them;
- (4) Main menu block has MENU button (calls drop-down menu), page selector (for patterns longer than 16 steps), cyclic pattern shifts buttons and LEDs indicating which page is currently playing and which is being edited;
- (5) Matrix editor represents step-related values for the selected value lane;
- (6) Value lanes contain step-dependent pattern parameters. To select a lane, click on its caption. To adjust the value, drag the «value box» up and down or use mouse wheel;
- (7) Program chains allow you to chain several programs into one continuous sequence. «Current chain» parameter switches the chain, it can be automated;
- (8) Info panel information on current position, beat, input and output keys;

### Block (1): TOP PANEL

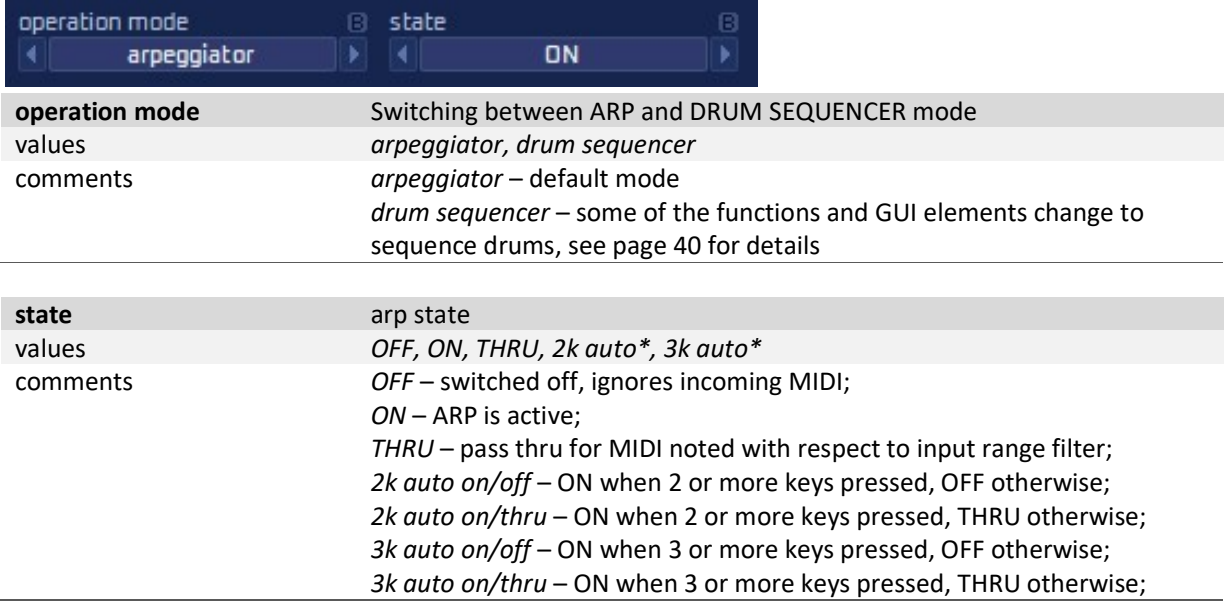

### Block (2): Left panel: ARP / MAIN

Left panel has 2 pages – ARP/MAIN and SETTINGS, click there buttons to switch:

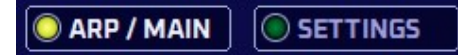

SETTINGS page contains rarely used bank-related settings, described on page 28 (you don't need to change them often, so they were moved them to a separate page to save main GUI space).

ARP/ MAIN is a primary page, it is divided into 4 blocks – «INPUT FILTER», «ARP ENGINE», «OUTPUT FILTER» and «PROGRAM CHAINS». Their controls are described in the following chapters.

In this manual, we use the word «keys» to represent what's pressed on the MIDI keyboard, while «notes» is what comes from the arpeggiator output.

In general, left panel represents all program-related and bank-related parameters, except the pattern itself. Program-related params have (P) mark; they may vary from program to program (for example, number of steps or gate time). Bank-related params have  $(B)$  mark; they are the same for all the programs in a given bank. For example, «input range filter» is bank-related, no need to set it for each program individually and it won't change as you switch programs.

#### INPUT FILTER

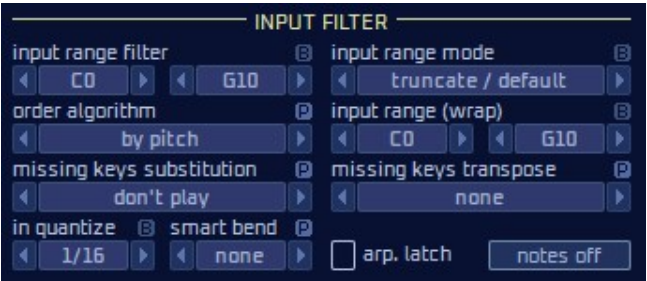

INPUT FILTER processes the input key list before it enters the arpeggiator «core» engine. We have «Input keys post-filter» key list at the output of this block.

These keys go further into «Arp Engine» block.

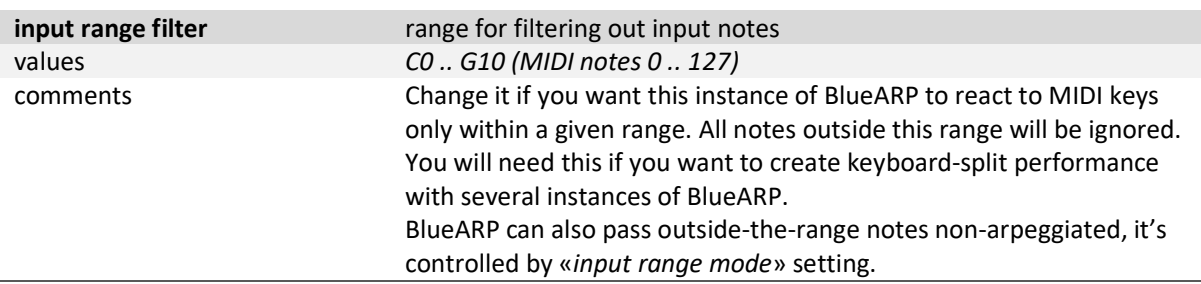

Hint. Right-click value box and select «press MIDI key...» to set the value from your MIDI keyboard.

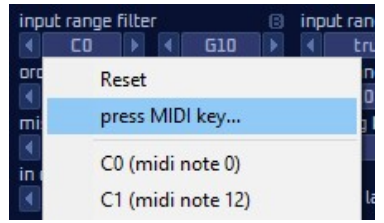

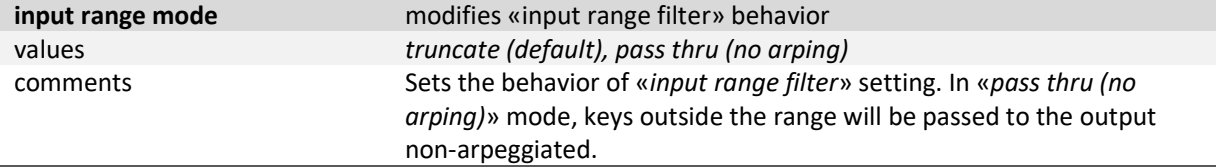

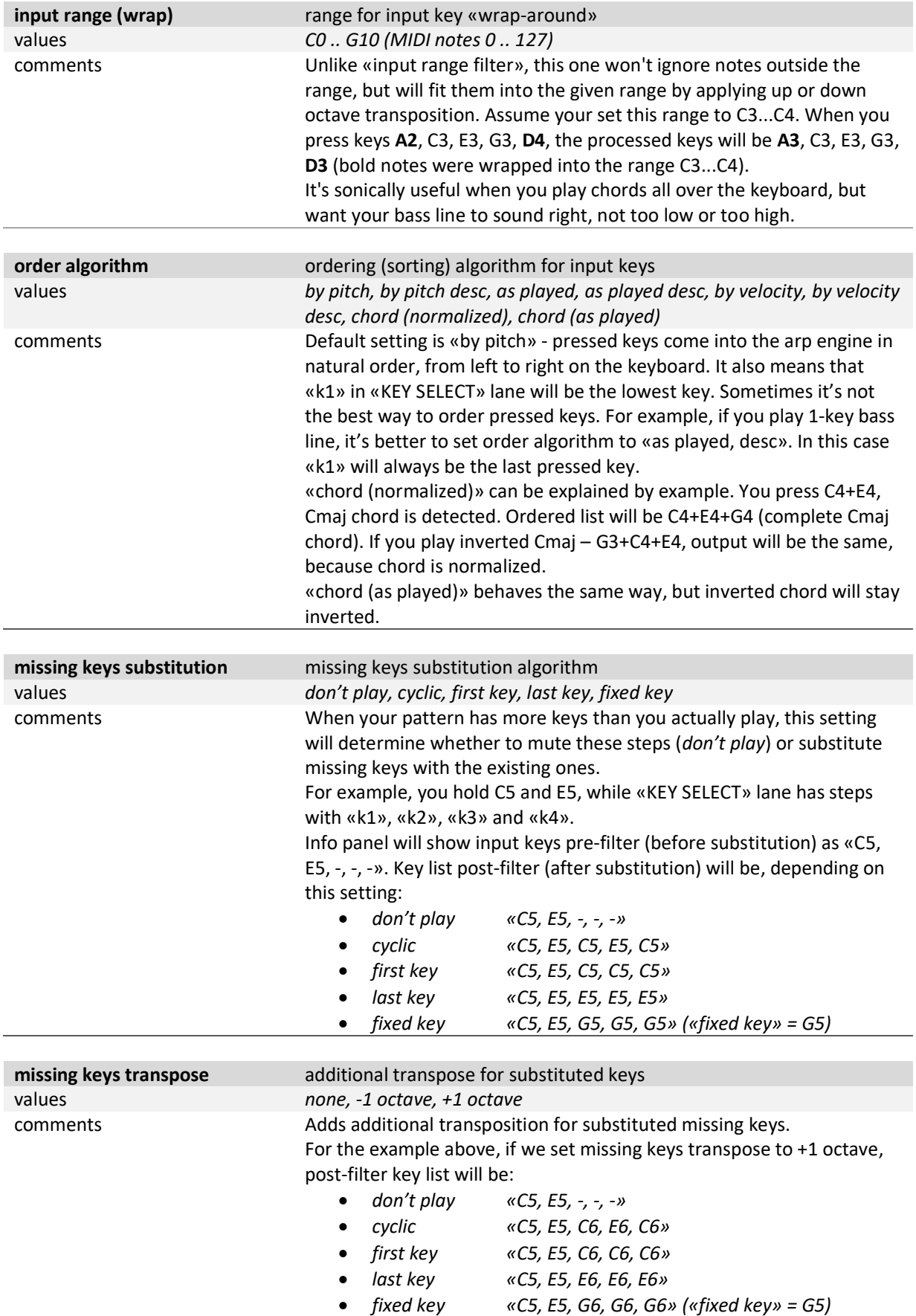

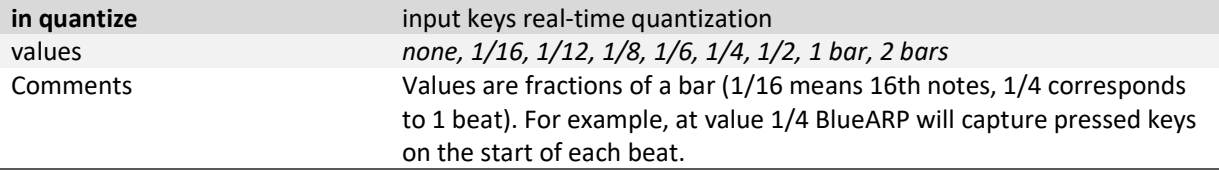

Hint. When input quantize is on, you should press keys a little beforehand, because input keys need to be already captured when the next step/beat starts.

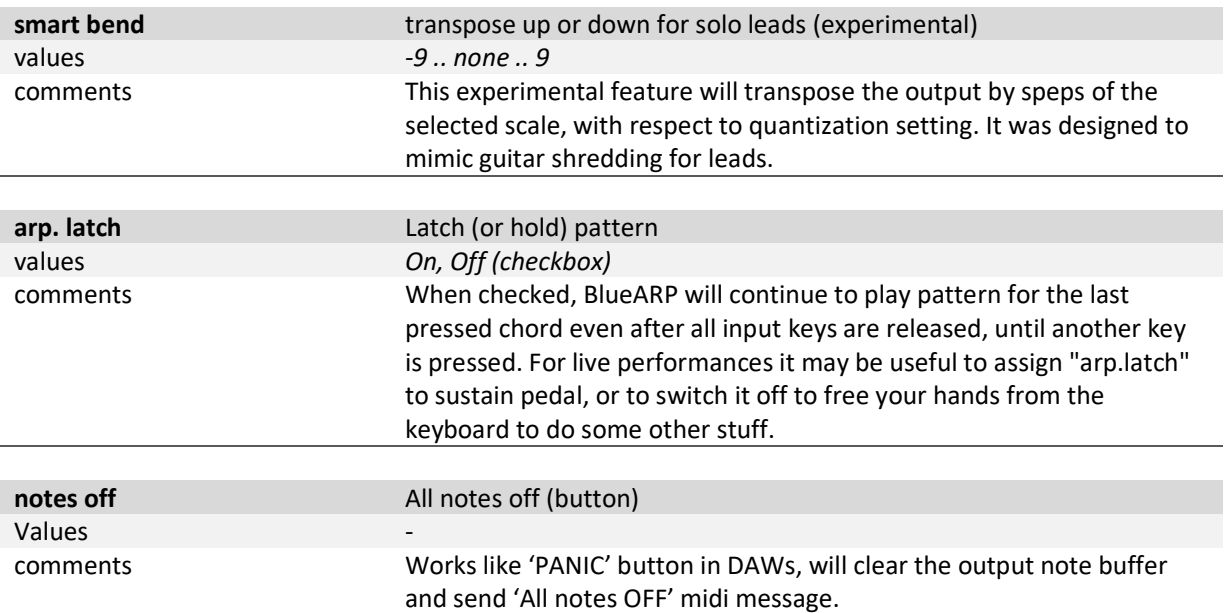

#### ARP ENGINE

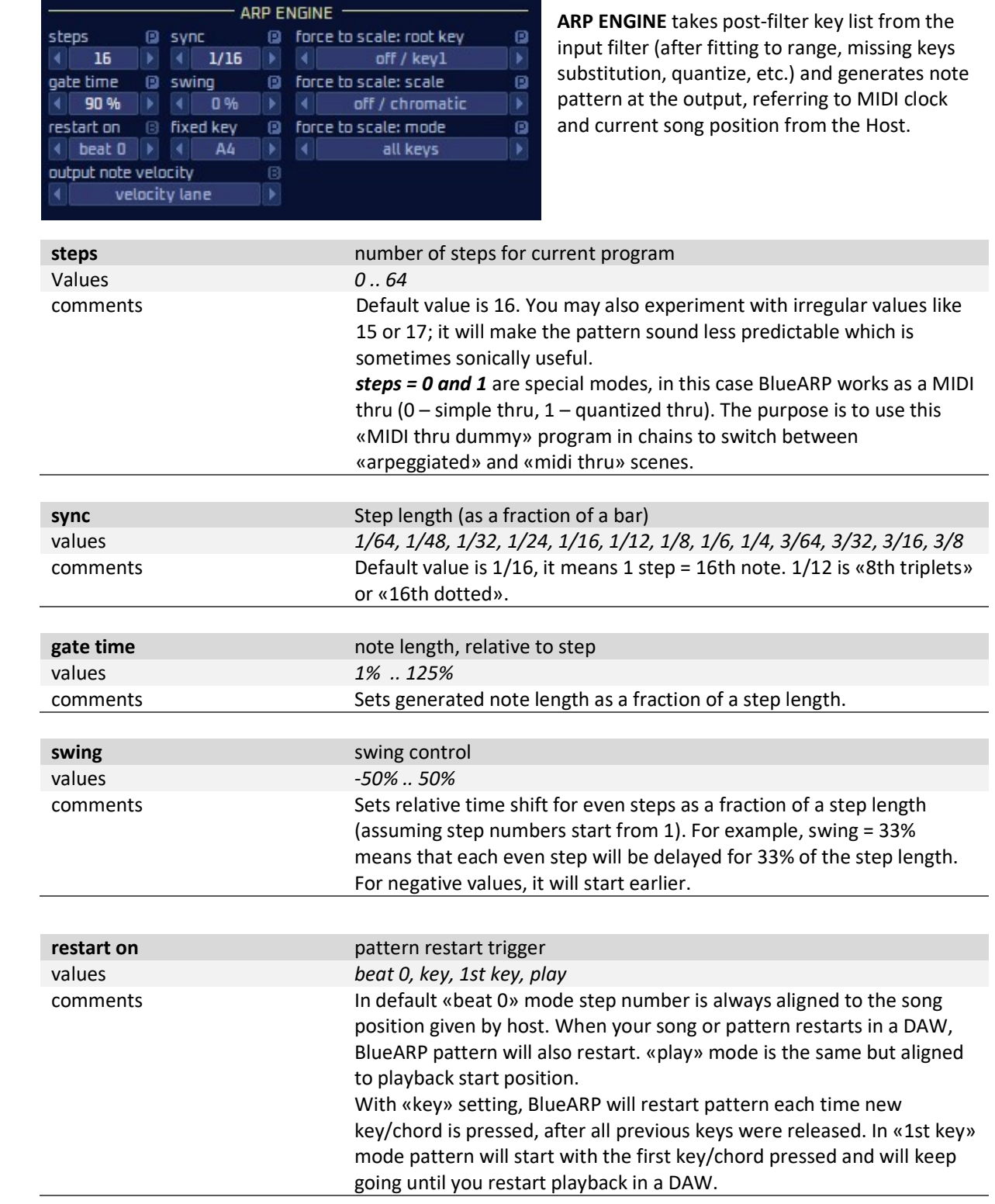

L.

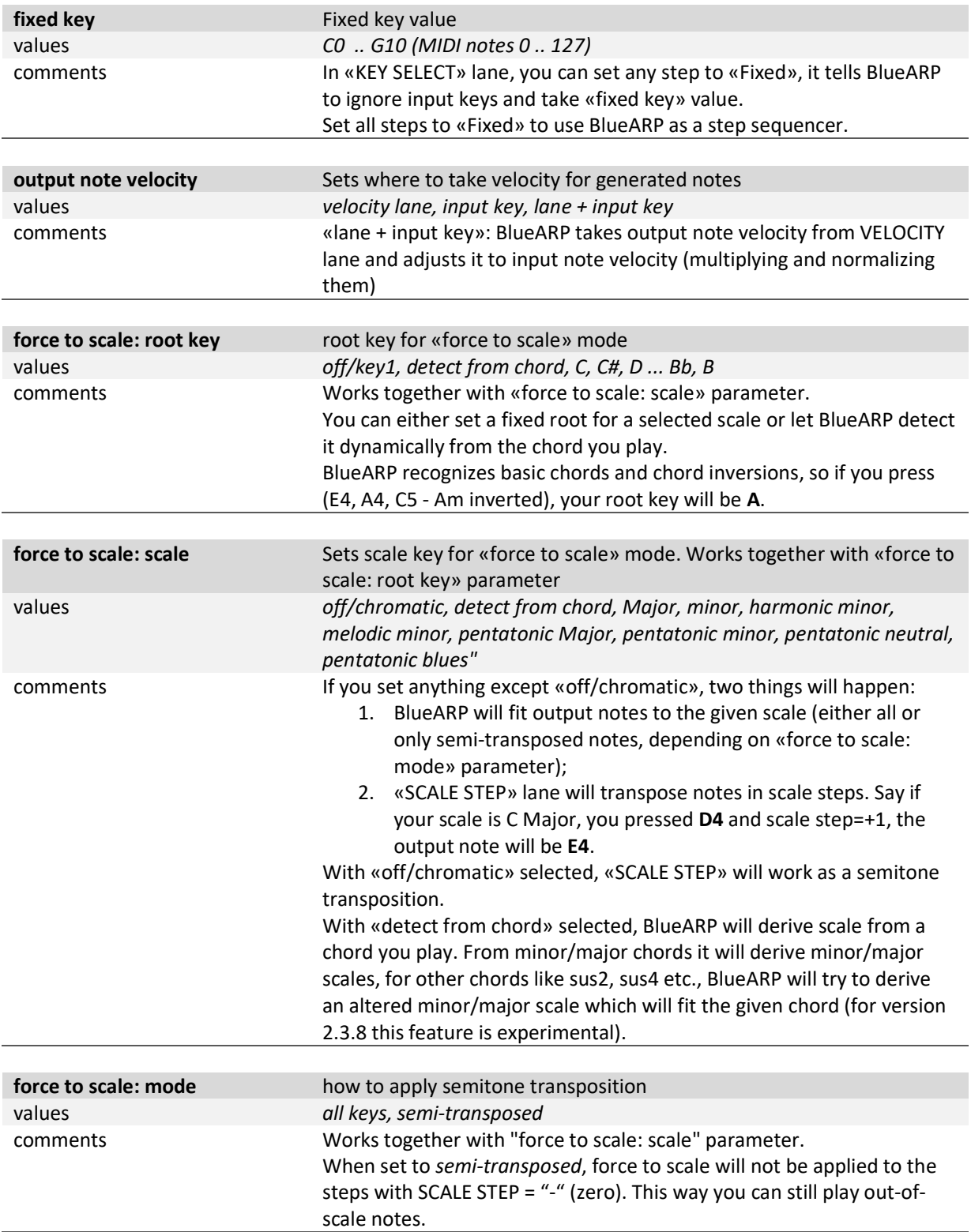

#### OUTPUT FILTER

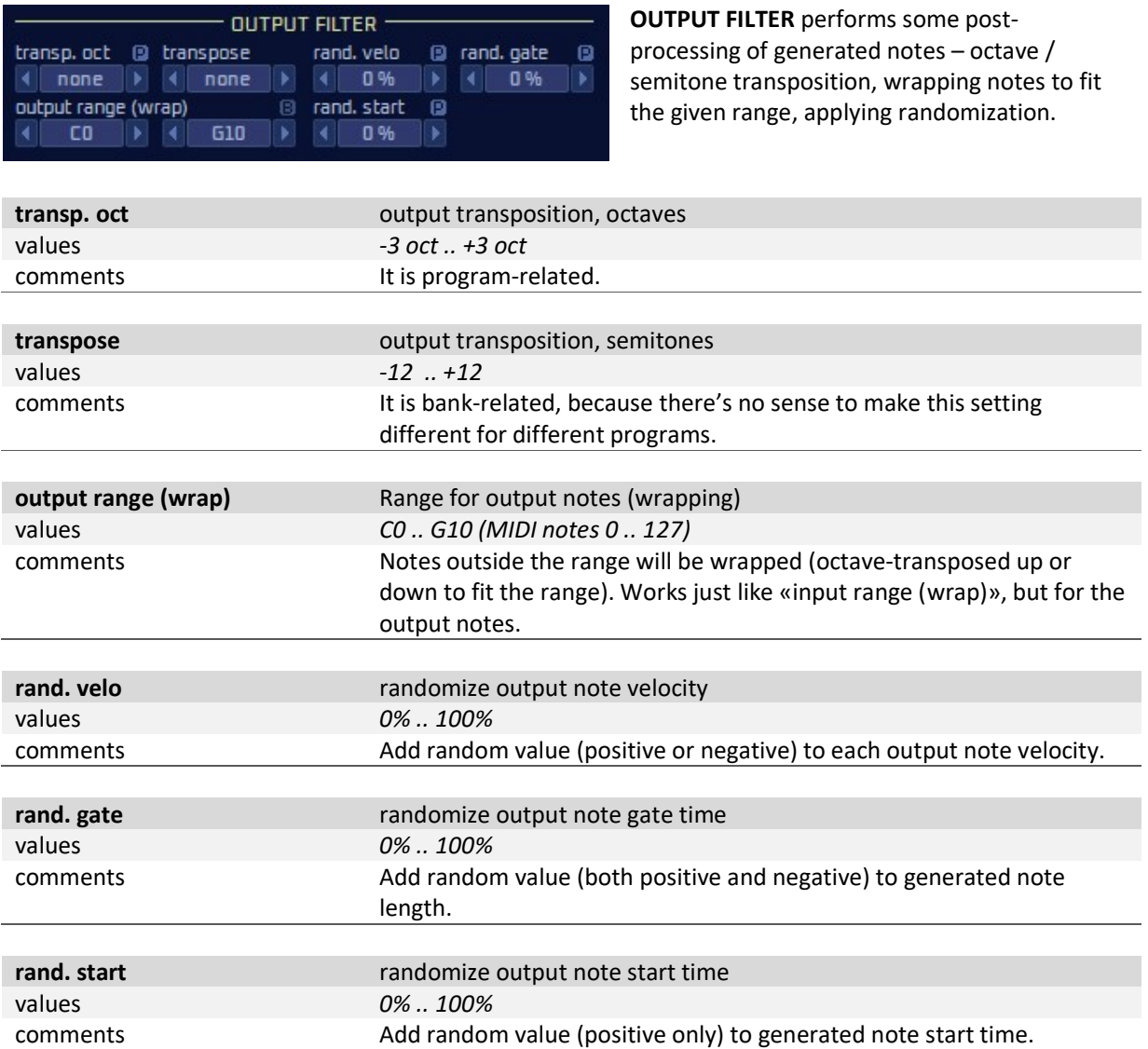

#### PROGRAM CHAINS

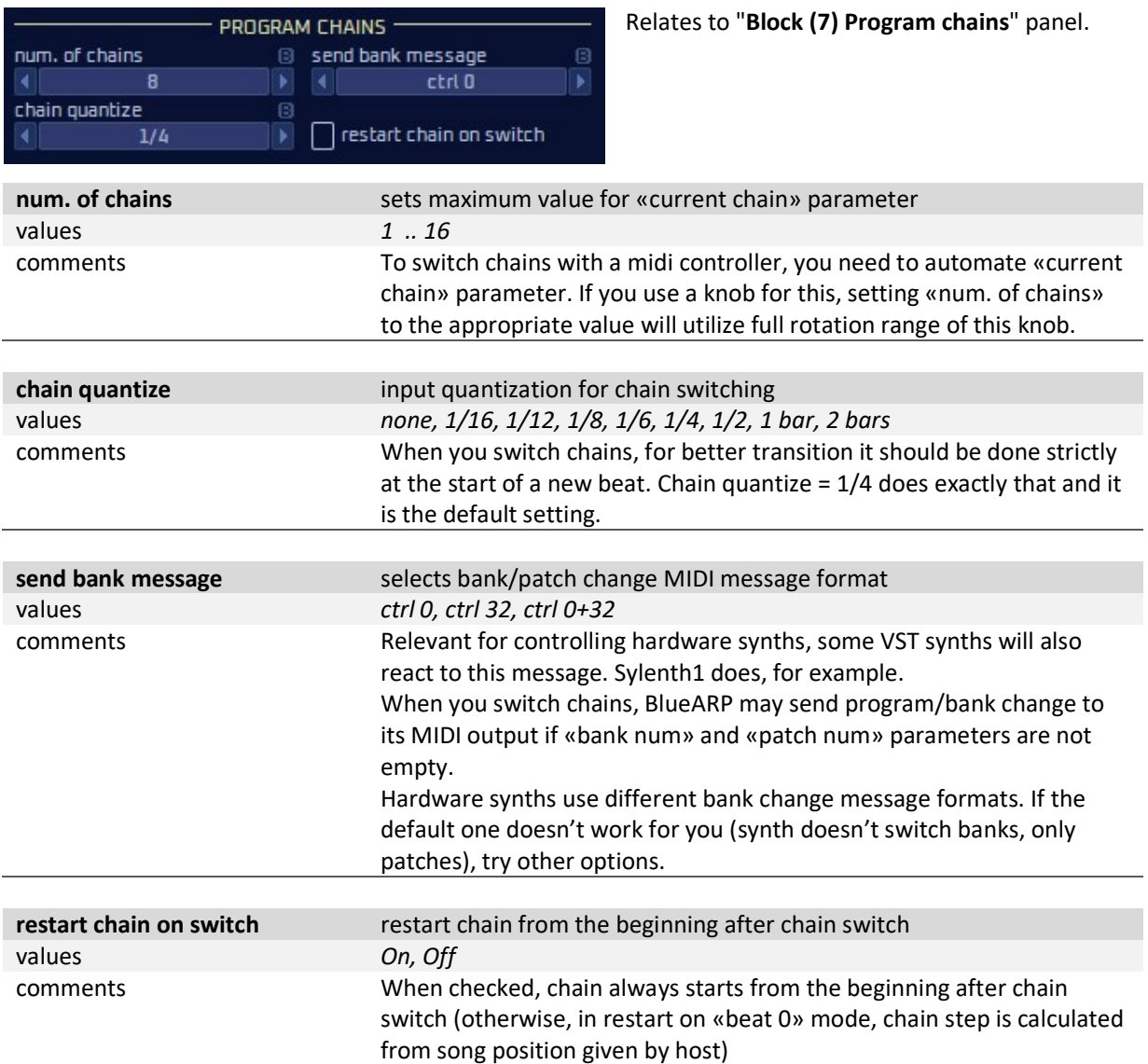

### Block (2): Left panel: SETTINGS

Hit SETTINGS button on the left panel to call this page.

#### ARP / MAIN SETTINGS

This page contains rarely used bank-related and global settings. They were moved to a separate page to save GUI space on the main panel. You don't need to change them often.

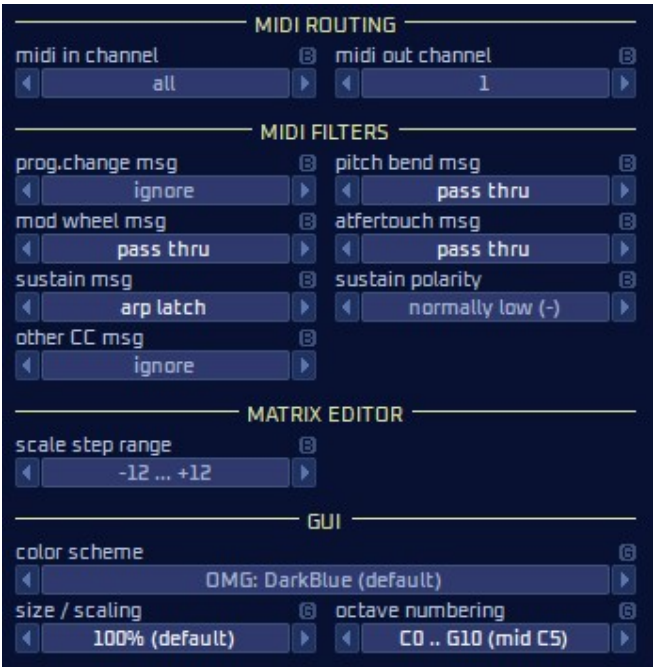

MIDI ROUTING block has MIDI input and output channel, moved here to save GUI space.

MIDI FILTERS block contains settings for MIDI message filtering (\*).

MATRIX EDITOR block adjusts matrix editor behavior.

GUI block has some GUI-related settings.

(\*) Some of these settings are not supported in VST3 version, see «VST3 compatibility» in «FAQ / Troubleshooting» section on page 42.

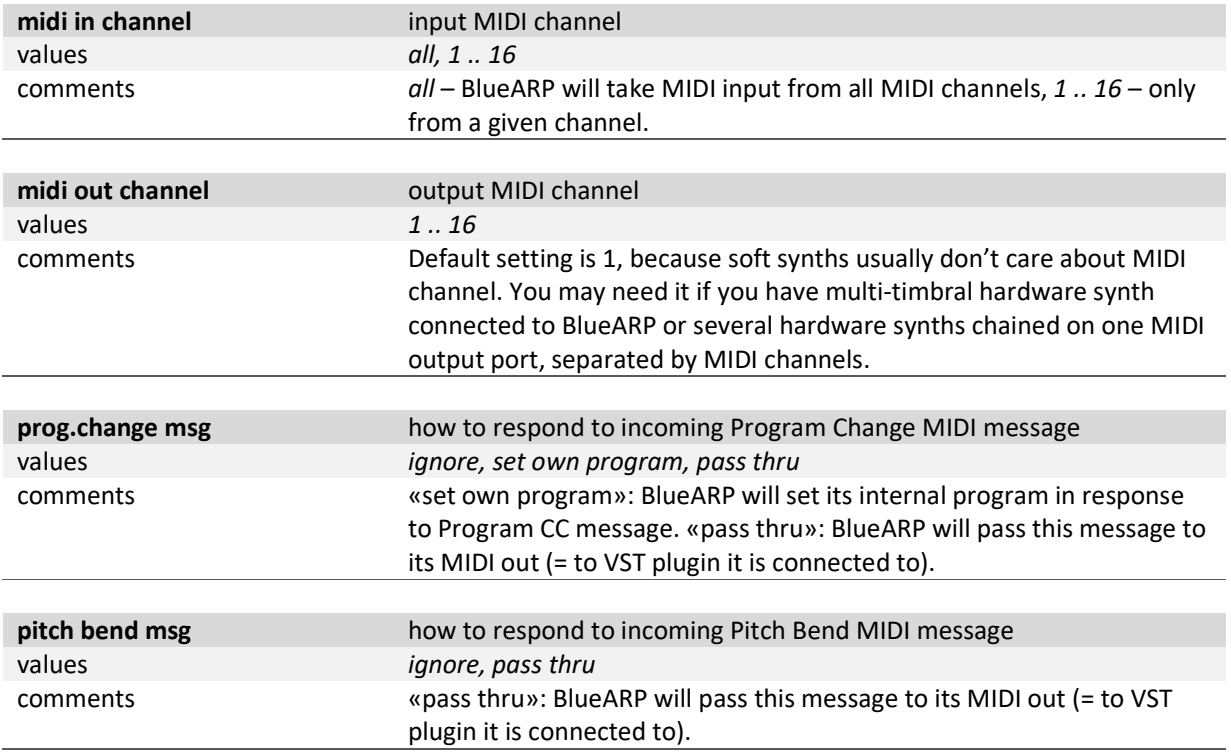

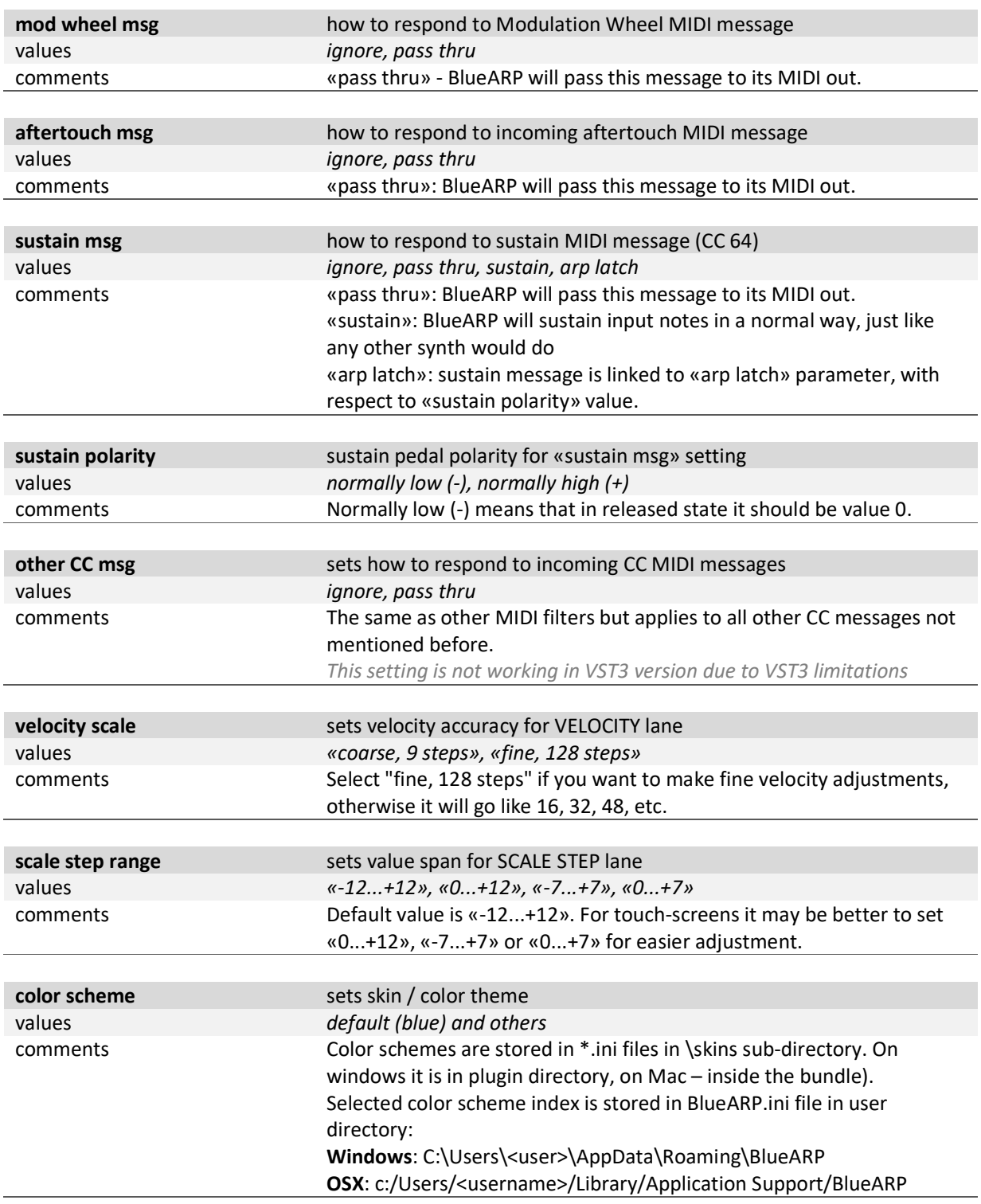

Hint. When you load BlueARP for the first time, it will create this directory and BlueARP.ini inside it. Ini file it was placed here because plugin directory doesn't usually grant write permission to the plugin.

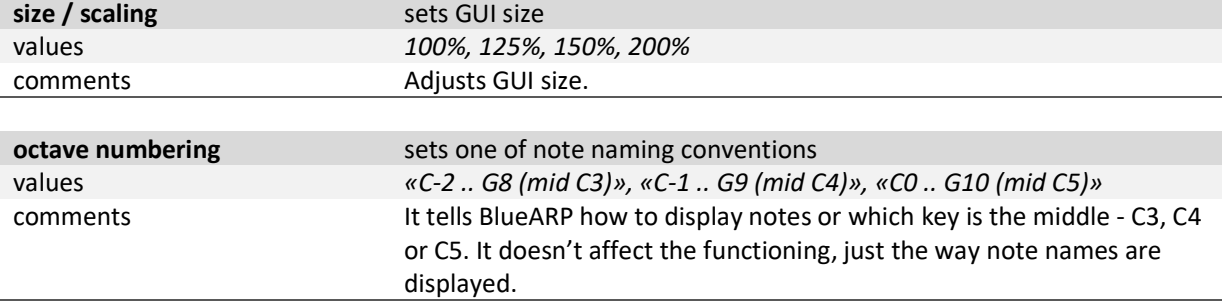

#### Block (3): PROGRAM BROWSER

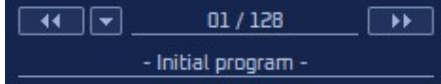

Use buttons to navigate through the programs in a current bank. Alternatively, click on the program number and drag up or down to change it (just like with the other value boxes).

Bank contains 128 programs, so you can configure up to 128 arpeggiator patterns, they will be all saved with your project file.

To change program name, click on it, type in new name and hit enter or click somewhere outside this area.

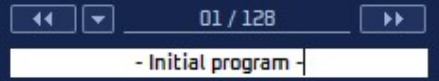

#### Click drop-down button to select a program from the list:

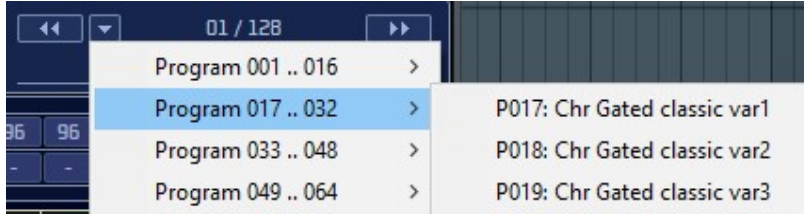

Right click on program number label to access actions menu:

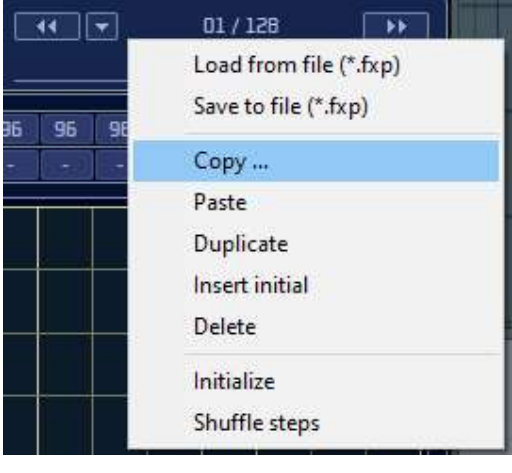

Here you can quickly copy, paste and duplicate programs, i.e. when you are experimenting and don't want to lose the original pattern.

It duplicates the «Program» submenu from the main menu, accessible via MENU button.

Note: when you duplicate, delete of insert the program, all the rest of the programs are shifted left of right and their numbers are changed, but BlueARP takes care of that and adjusts program numbers in chains, so your chains won't be spoiled.

### Block (4): MAIN MENU and pattern controls

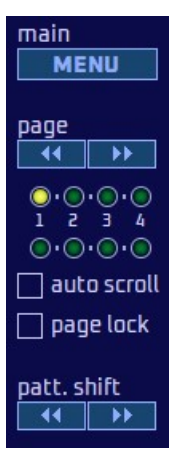

MENU button calls drop-down menu with Bank load/save, Program load/save and some other functions.

page buttons are necessary when you pattern is longer than 16 steps, so it doesn't fit single screen. There are 2 small LED lanes underneath, upper one shows the selected page (page being edited), lower one – page being played.

auto scroll checkbox: when checked, matrix will always show the page actually playing.

page lock checkbox: when checked, current page will cycle over and over until unchecked (useful for programming long patterns to prevent pages from switching while you edit).

Pattern shift buttons perform cyclic step shifting (pattern rotation). It's useful when your pattern doesn't match the beat and you try to align it. The shift is cyclic, so when you shift the patter right, the last step won't disappear but will «jump» to the beginning (this is why it is also called pattern rotation).

Main menu includes the following items:

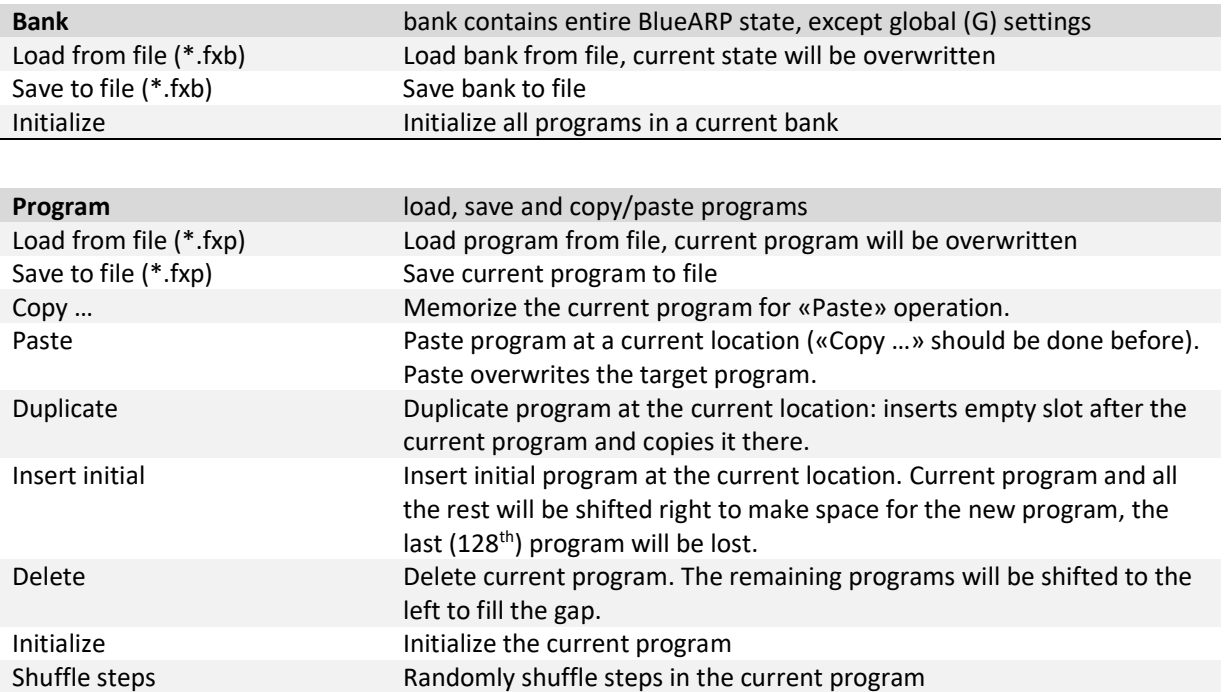

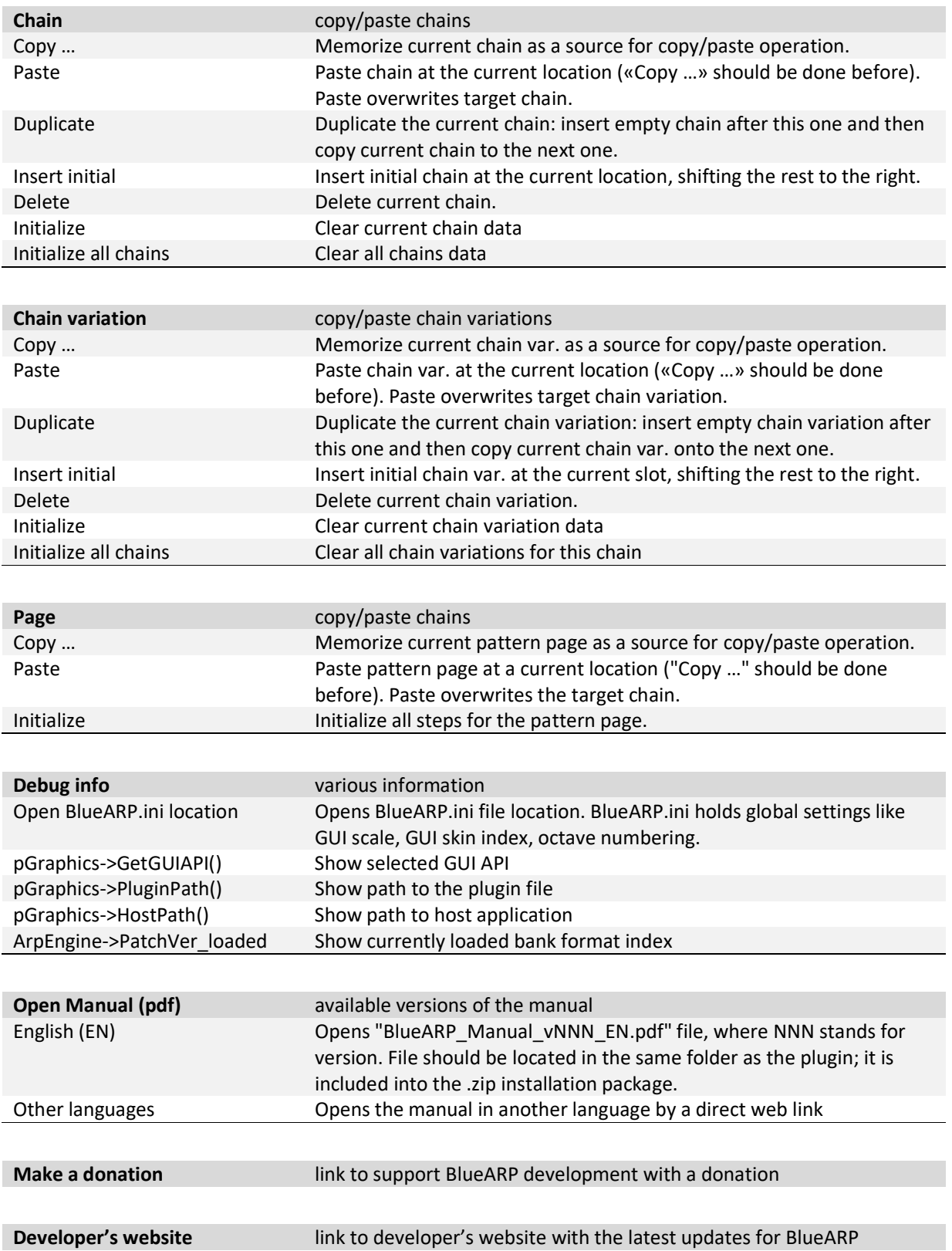

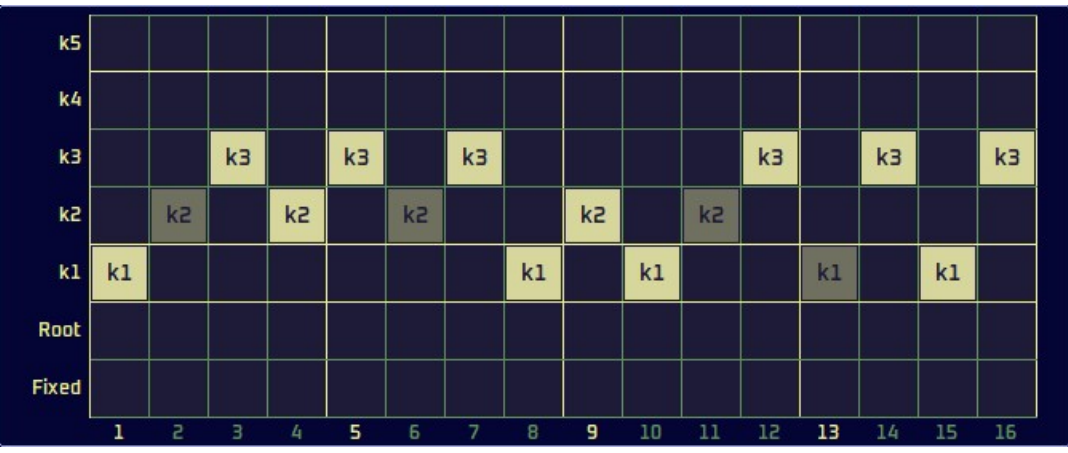

#### Block (5): MATRIX EDITOR

Matrix editor allows you to adjust current value lane values in a friendlier graphic way.

You can adjust step-related values either in a matrix editor or on a value lane itself.

On the matrix editor, there are several ways to change values:

- Click the cell to set the single value;
- Drag the mouse from left to right set the steps to a certain value, as you drag;
- Right click on a matrix sell and select «Set all steps to \*\*\*», where \*\*\* is the desired value, it will set all steps in a program, including those on other pages;

Grayed-out bricks mean that this particular setting doesn't affect the generated pattern. On the picture above, steps 2 is set to Off, so «key select» value for this step doesn't make any difference.

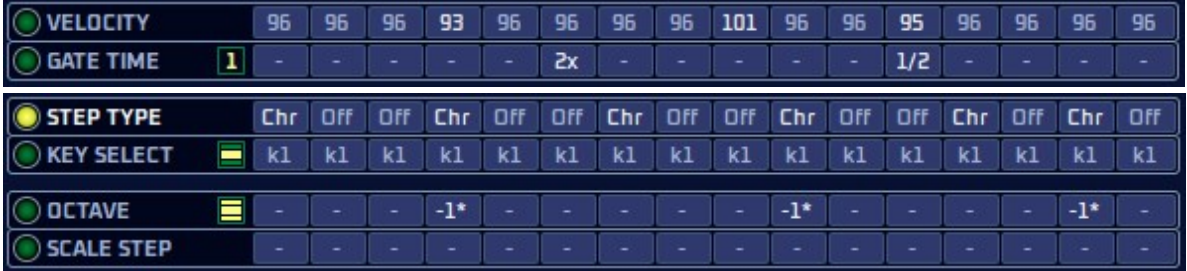

### Block (6): VALUE LANES

Value lanes contain step-related pattern parameters. Selected value lane is also shown in the MATRIX EDITOR. To select it, click the lane caption.

To adjust the value for a certain step:

- Click on it and drag up or down;
- Put the mouse over the box and use mouse wheel to adjust the value;
- Right-click on the box and select the value from the popup menu;

Yellow indicator ( $\Box$  or  $\Box$ ) next to «OCTAVE» and «KEY SELECT» labels switch the lane between monophonic and polyphonic mode. In polyphonic mode, you can set several values at once in matrix editor.

«GATE TIME» can be switched to «CHANNEL» or channel per step mode via **indicator:** 

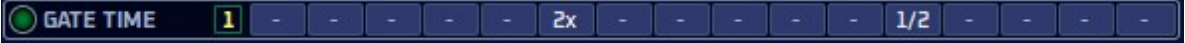

See descriptions for each value lane below.

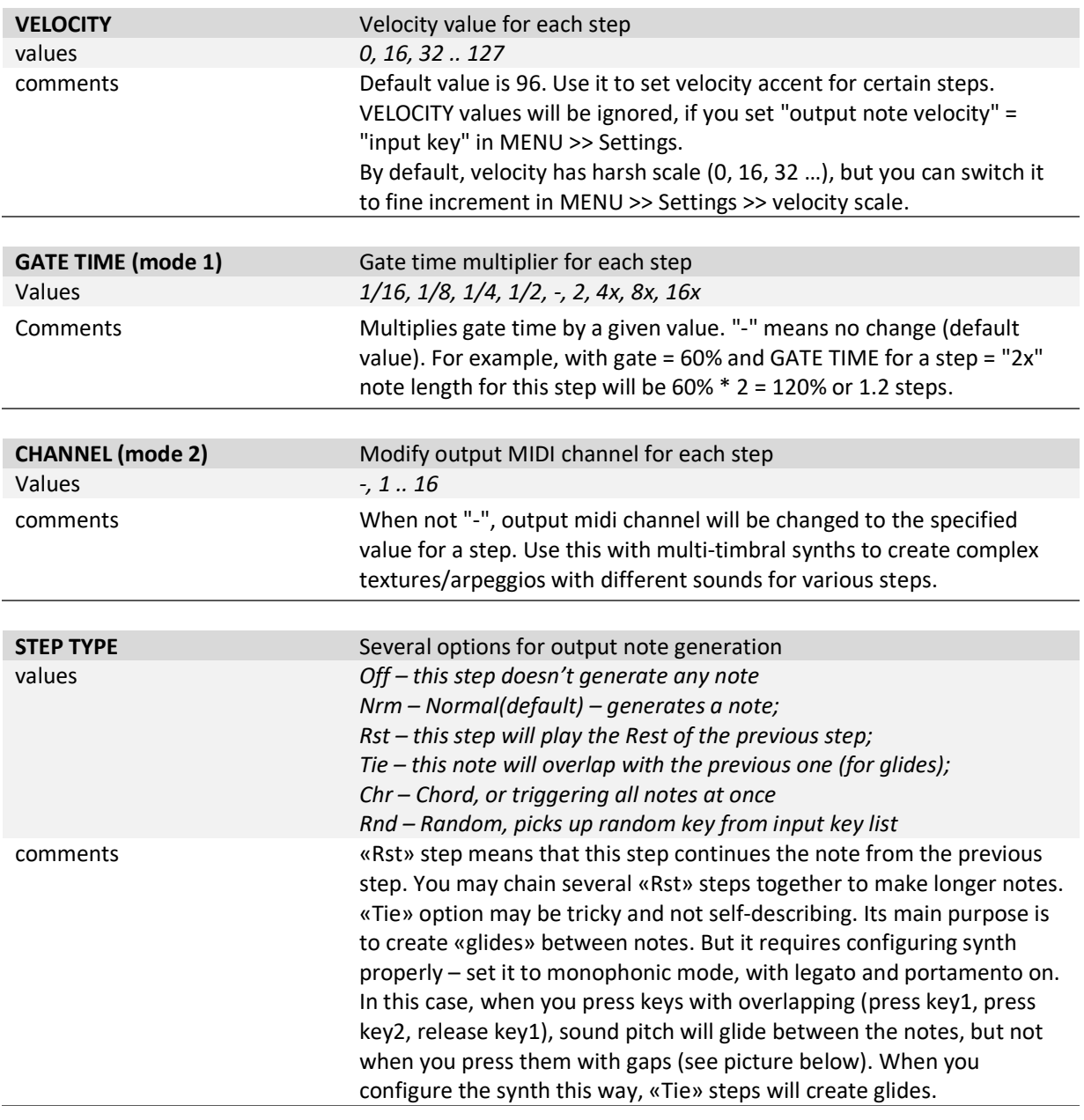

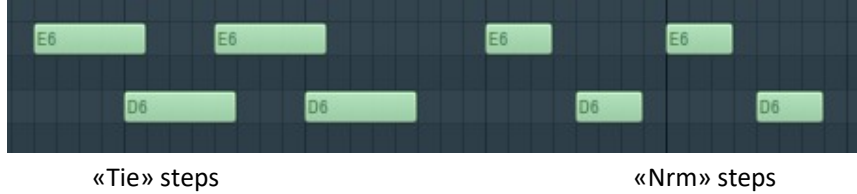

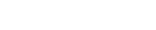

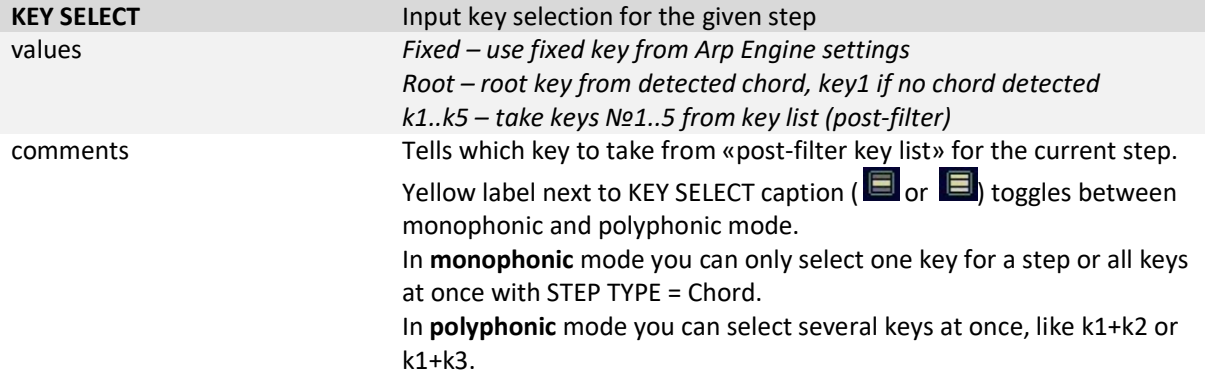

Hint. Fixed key doesn't depend on pressed keys, so you can set all steps to «fixed» and use BlueARP as a step sequencer; or set some steps to «fixed» to create variations.

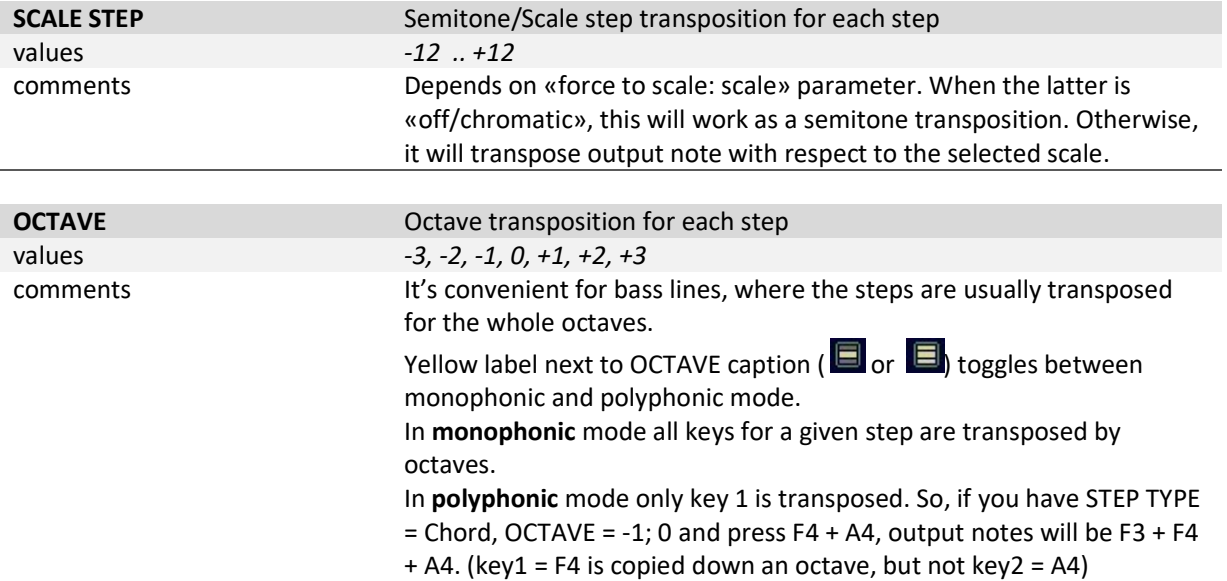

### Block (7): PROGRAM CHAINS

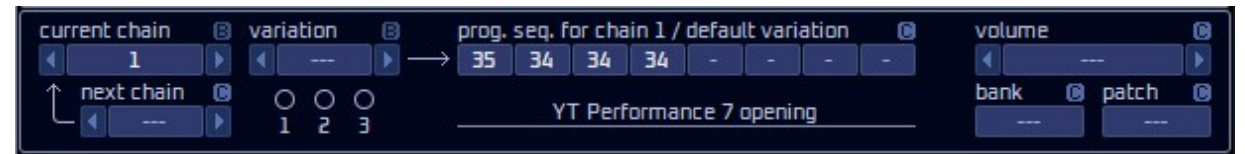

Program chains deliver the possibility to chain several programs (patterns) together into a longer «superpattern». It was implemented with live performances in mind. White chains should be switched manually, chain variations are kind of «sub-chains» that are triggered automatically, according to pre-programmed conditions like the chords you play, keys you press, etc.

All controls to the right of the «variation» box are driven by current chain + variation: when either chain or variation switches, it will bright up another program sequence.

Chain variation «---» is the default variation or the chain itself. You may not use variations and use just chains; in this case you don't need to change chain variation box.

Dots and numbers below chain variation box show if any of the variations is used (non-empty):

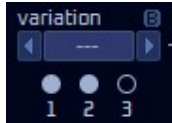

Click the dot to jump to that variation (the same as adjusting «variation» box).

When you jump to the variation, you can program a different program sequence for that variation"

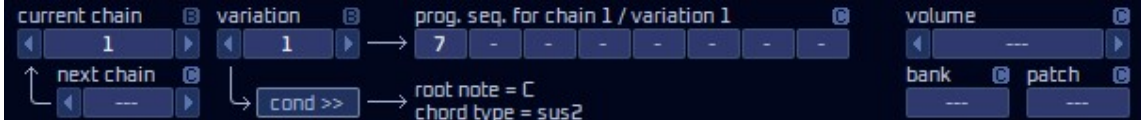

Press «cond >>» button to change trigger condition for this variation. In this example, variation 1 of chain 1 will be triggered when «Csus2» chord is detected:

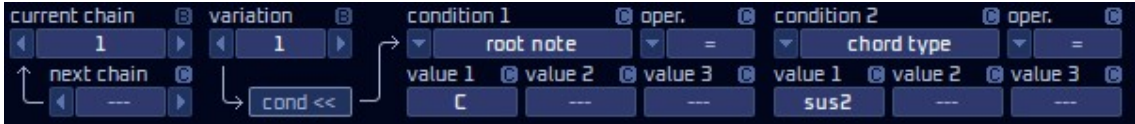

Condition 1 and condition 2 can be one of the following:

- In.keys: input keys post-filter (with respect to latch and quantization), you can see them on the info panel at the bottom;
- In.notes: the same as «input keys», but without the octave number (i.e. «A» instead of « $A4$ »);
- Root note: root of the detected chord, when just one key pressed and no chord detected, root note will be equal to that pressed key;
- Chord type: detected chord type (like «m», «Maj», «sus2», etc.);
- Simp. chord: simple chords (only minor and Major chords for all notes, 24 in total);
- Num. in keys: number of input keys (with respect to latch and quantization);
- $k1$ ..  $k3$  (by pitch): respective key in the input list post-filter;
- $k1$ ..  $k3$  (note): the same as previous, bit without an octave number (i.e. «A» instead of «A4»);
- lowest velocity: lowest velocity value of all pressed keys;
- highest velocity: highest velocity value of all pressed keys;
- aftertouch: last received aftertouch value\$

Operator and value 1..3 fields define the rest of the equation, which will be checked against the entity selected in the «condition» field. Operator can be equal, not equal, greater or equal, less or equal, in range or not in range. Number of available «value» fields depends on the selected operator. For «equal», all three value fields are available, meaning «equal to any of these values». For «not equal» it means not equal to all of the given values.

NOTE: Chain variations may have overlapping conditions; in this case the last variation that meets the criteria will be triggered. For example, you can have root note =  $E$  for variation 1 and root note =  $E$  plus highest velocity >= 112 for variation 2, in this case pressing any E chord will trigger the chain variation 1, but when pressed harder, it will trigger variation 2. For example, it can be 2 variations of a drum fill.

Program sequence lane holds numbers of chained programs for a current chain + variation. Right-click program sequence slot to select program for a particular chain/variation step:

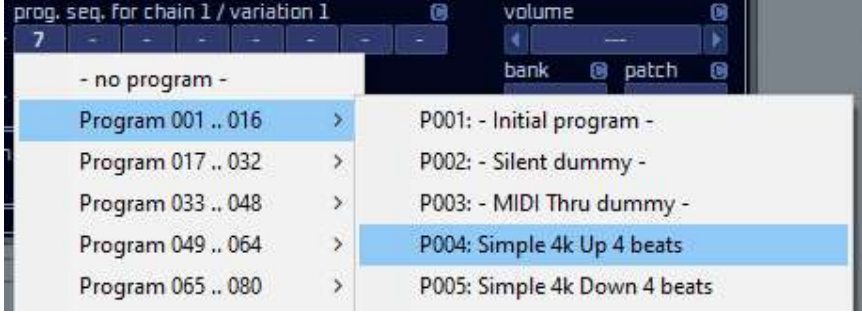

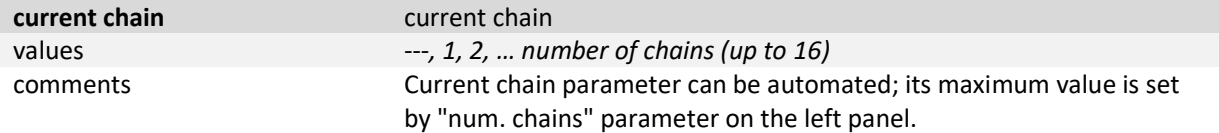

Hint. Pay attention to «restart chain on switch» setting on the left panel. When On, switched chain will always start from the beginning  $(1<sup>st</sup>$  step of the program sequence). Right-click the box to access actions menu to copy/paste/duplicate chains, etc.:

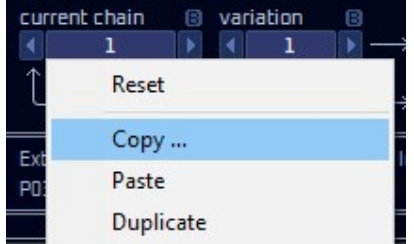

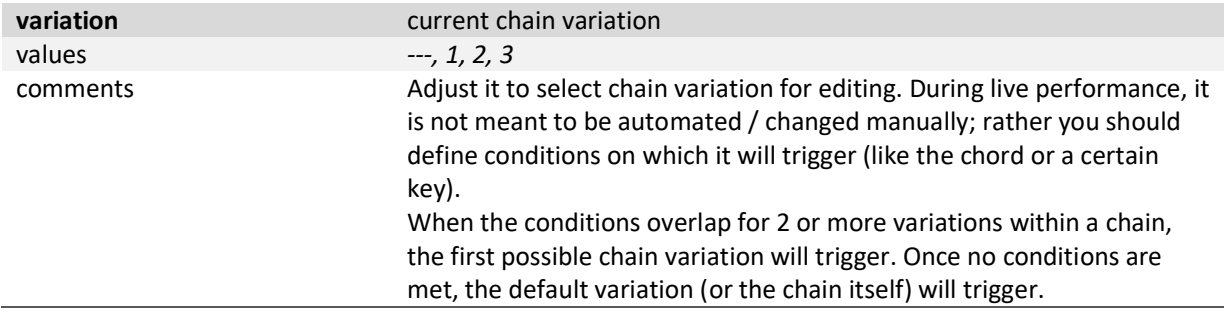

Hint. Right-click the box to access actions menu to copy/paste/duplicate chains, etc.: (popup menu is the same way for chains and chain variations)

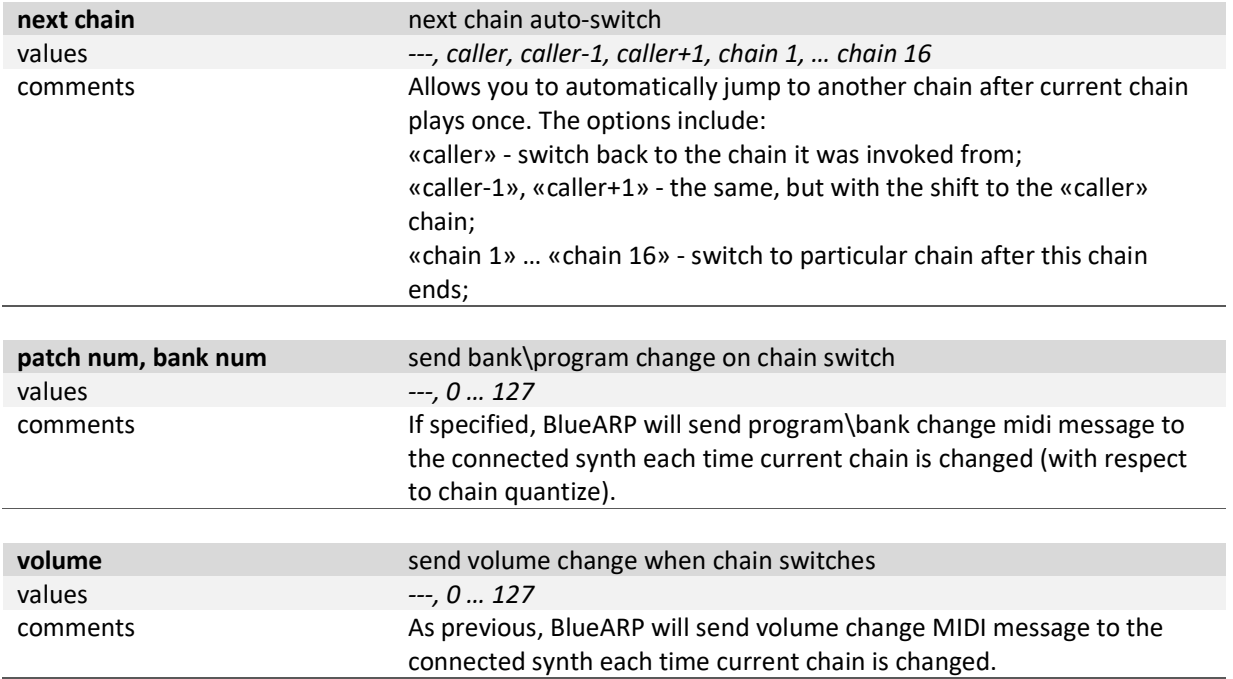

#### Block (8): INFO PANEL

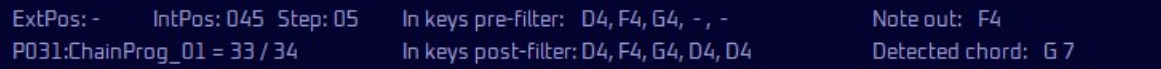

Shows current beat, step and some other information:

- ExtPos: song position, reported by host. For restart on = beat 0, it is used as a reference for step position;
- IntPos: internal song position (with respect to looping);
- In keys pre-filter input keys, as they are pressed;
- In keys post-filter input keys after «input filter» truncated and wrapped to fit the given range, ordered, with missing keys substituted, quantized. This is what goes into the BlueARP «core» engine;
- Note out generated notes;
- Detected chord: shows root key + chord type

Hint. Lower left label «P031: ChainProg 01 = 33 / 34» gives information about last changed parameter and associated value. First number «33» represents internal value, second number «34» – corresponding midi CC value. May be useful for automation with external controllers: for example, for checkboxes internal values will normally be 1 for On and 0 for Off, while the corresponding MIDI CC values will be 64 for On and 0 for Off. The be more precise, MIDI CC value range 0..63 will be interpreted as Off and 64..127 – as On.

## DRUM SEQUENCER mode

#### **Overview**

Since version 2.5.0, BlueARP has «drum sequencer» operation mode alongside the default «arpeggiator» mode. It was designed mostly for the BlueARP DM (hardware BlueARP counterpart), but may be useful with the plugin as well, cause drum sequences:

- Can be chained and automated the same way, using program chains and variations;
- Have some probability and randomization functions that can't be easily done in a DAW piano roll;

To switch to the drum mode, change «operation mode» one the left top:

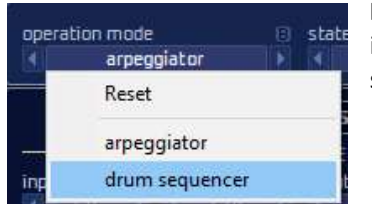

Important note: Current bank with all its programs and chains will be initialized for the drum mode; there will be no warning dialog, so make sure to save your bank if needed.

### Controls

In «drum sequencer» mode some of the GUI elements will change to match this new functionality. First, value lanes will change their names and function:

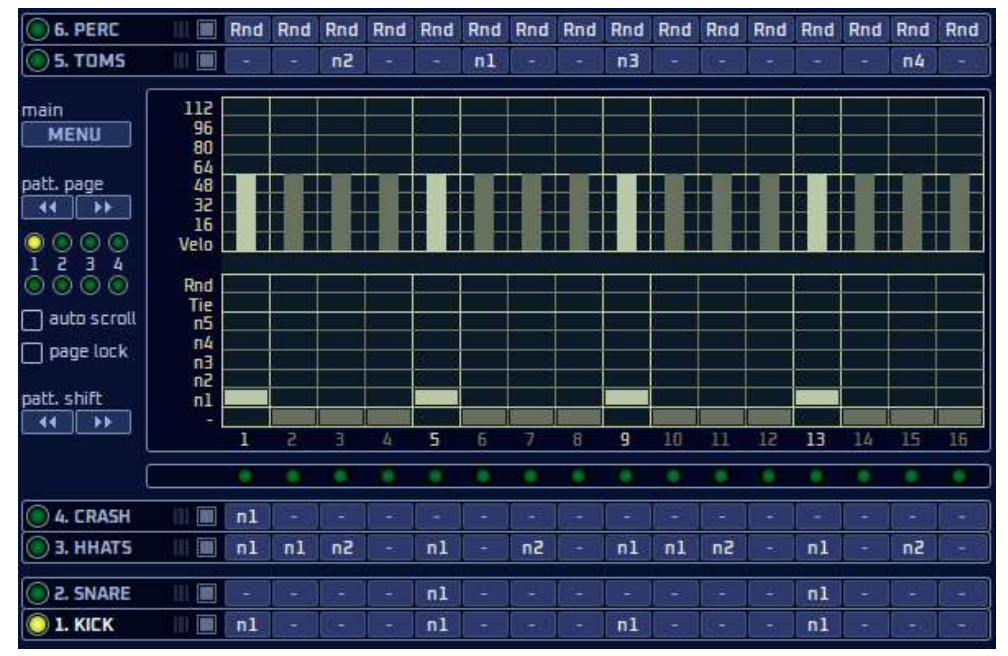

Each of these lanes now can play a selected drum note per step, with varying velocity. Lane names like «KICK», «SHARE», «HHATS» are fixed and can't be changed, but it doesn't force you to use that particular sounds for those lanes.

Values «n1..n5» are pre-programmed MIDI notes for each lane; you can change them on the left panel:

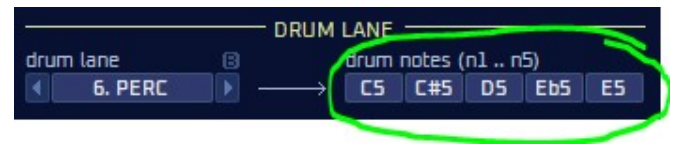

Value «-» will mute the step, «Tie» will extend the note from the previous step, «Rnd» will pick the random note from the «n1..n5» list.

On the left panel, INPUT FILTER block will shrink, some setting not relevant for drums will disappear. The remaining settings will work the same way as in the «arpeggiator» mode.

#### APR ENGINE block:

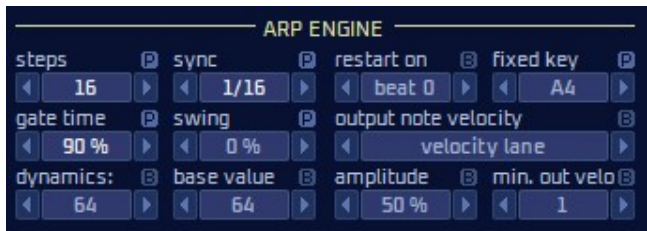

«force to scale\*» params will disappear, they are not relevant for drum sequencing. A set of params for dynamic velocity control will appear - «dynamics» param and boxes to the right (see description below).

#### New DRUM LANE block will appear:

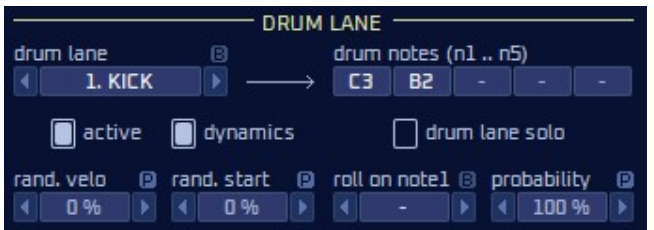

The «drum lane» parameter is linked to one of the 6 drum lanes, once you change it here, it will change the selected value bar and vice versa.

Uncheck «active» checkbox to mute the drum lane, you can also do it by clicking this box on the lane itself:

 $\Box$ nl  $\bullet$  1. KICK  $n1$  $n1$  $n1$ 

Check «drum lane solo» to solo the selected drum lane. On the lane itself, «S»-mark will appear, indicating that this lane is soloed.

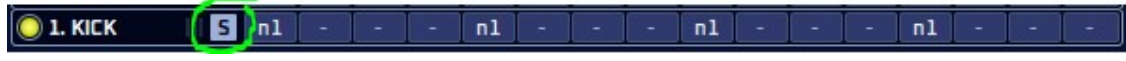

If you switch to another lane, it will become the soloed one, unless you uncheck «drum lane solo».

When «**dynamics**» checkbox is checked, output note values for this lane will react to «dynamics» param value and its associated controls:

- «base value» sets the neutral value for «dynamics» param, greater dynamics values will amplify the velocity, lower values will attenuate it;
- «amplitude» param defines how much will output note velocity be amplified or attenuated by the «dynamics» param;
- «min. out velo» sets minimum value for the output velocity, it won't go any lower despite of all the other values;

Other options in DRUM LANE block include:

- «rand. velo» add random value to output note velocity;
- «rand. start» add random positive offset to output note start time;
- «roll on note 1» trigger drum roll for drum note n1;
- «probability» sets the trigger chance for any note on this lane;

An easy way to create simple non-repetitive percussion pattern works like this: on the «6. PERC» lane, set all steps to «Rnd» (picking random note n1..n5), probability to somewhere around 80%, «rand. velo» to 20%, then add basic lick and share – and you will get a basic pattern with a touch of randomness, not that boring as a simple fixed loop.

## FAQ / Troubleshooting

#### Installing BlueARP

«Unrecognized Developer» error message when trying to run BlueARP on OSX (reported for OSX Catalina, probably the same with earlier versions)

By default, OSX disables to run apps from developers not registered in apple store. But you can manually change that.

Go to System Settings -> Security & Privacy, change «Apps downloaded from» setting to «Anywhere». Alternatively, if you see message «BlueARP was blocked because…» message, you can press «Open anyway» to create exception from BlueARP only (which is better security-wise).

#### Sync & Timing issues

Output note timing is not perfect, like they are delayed by random values.

Check audio settings in your DAW. Your audio buffer size should be 256 samples or less, 128 is recommended. 256 samples will give maximum inaccuracy of 5ms at 48kHz (256 / 48000  $\approx$  0.005s)

#### Rendering audio in FL Studio

When trying to render a project in FL Studio, only 1<sup>st</sup> note comes out of BlueARP, others are missing.

In rendering settings (you get there automatically, when you call Export -> mp3 or whatever) change «Tail» option to «Leave remainder»

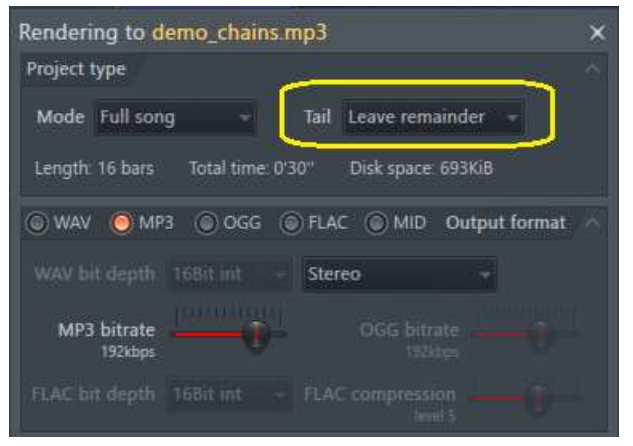

solution provided by Saif Sameer

### VST3 compatibility

«MIDI FILTERS» settings like pass thru for pitch bend and mod wheel do not work in VST3 version of BlueARP, while in VST2 version they work fine.

VST3 standard has some artificial limitations, preventing developers to create full-featured MIDI plugins. There are some «Legacy» extensions in VST3 added at some point, but still normally MIDI CC reception is not supported by VST3. If your DAW has full VST3 support (in particular, if it calls getMidiControllerAssignment() to ask plugin about supported controller messages), then almost all settings in «MIDI FILTERS» block should work. Except one - «other CC msg», it will be grayed out in VST3 version, because it is too tricky to implement (will require adding 100+ dummy params to the plugin to handle MIDI CC messages).

If this functionality is critical for you, use VST2.4 version of BlueARP instead.

## Links

Developer's website: http://www.omg-instruments.com/ http://www.graywolf2004.net/ BlueARP discussion thread at KVR Audio forums (latest updates, news): http://www.kvraudio.com/forum/viewtopic.php?p=5080757

Video demonstrations and tutorials are available on developer's YouTube channel: http://www.youtube.com/user/graywolf2004ru?feature=watch

Please write bug reports and suggestions to KVR audio thread or email me at graywolf2004@gmail.com

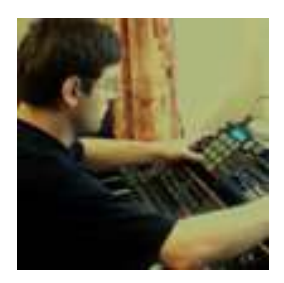

Oleg Mikheev aka Graywolf, © 2012-2024